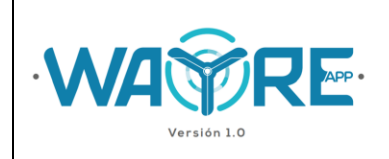

# **MANUAL DE USUARIO DE APLICACIÓN WAYREapp**

# **ELABORADO POR:**

**Jessica Constante – Analista Técnico IIGE**

**Manuel Cuesta - Analista Técnico IIGE**

**Diego Jijón – Analista Técnico IIGE**

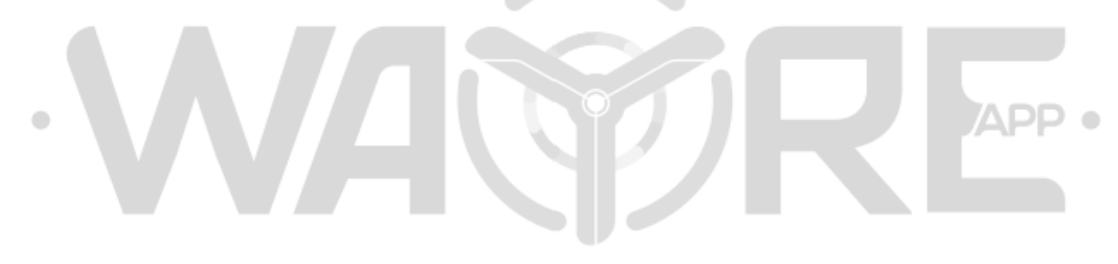

Versión 1.0

# **DIRECCIÓN DE GESTIÓN DE LA INFORMACIÓN**

**Quito, abril 2022**

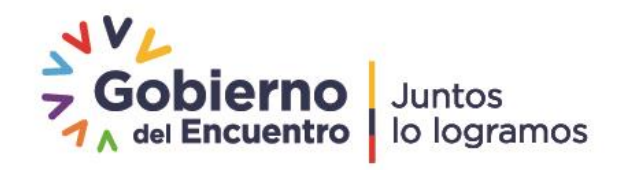

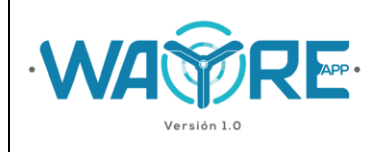

## **TABLA DE CONTENIDO**

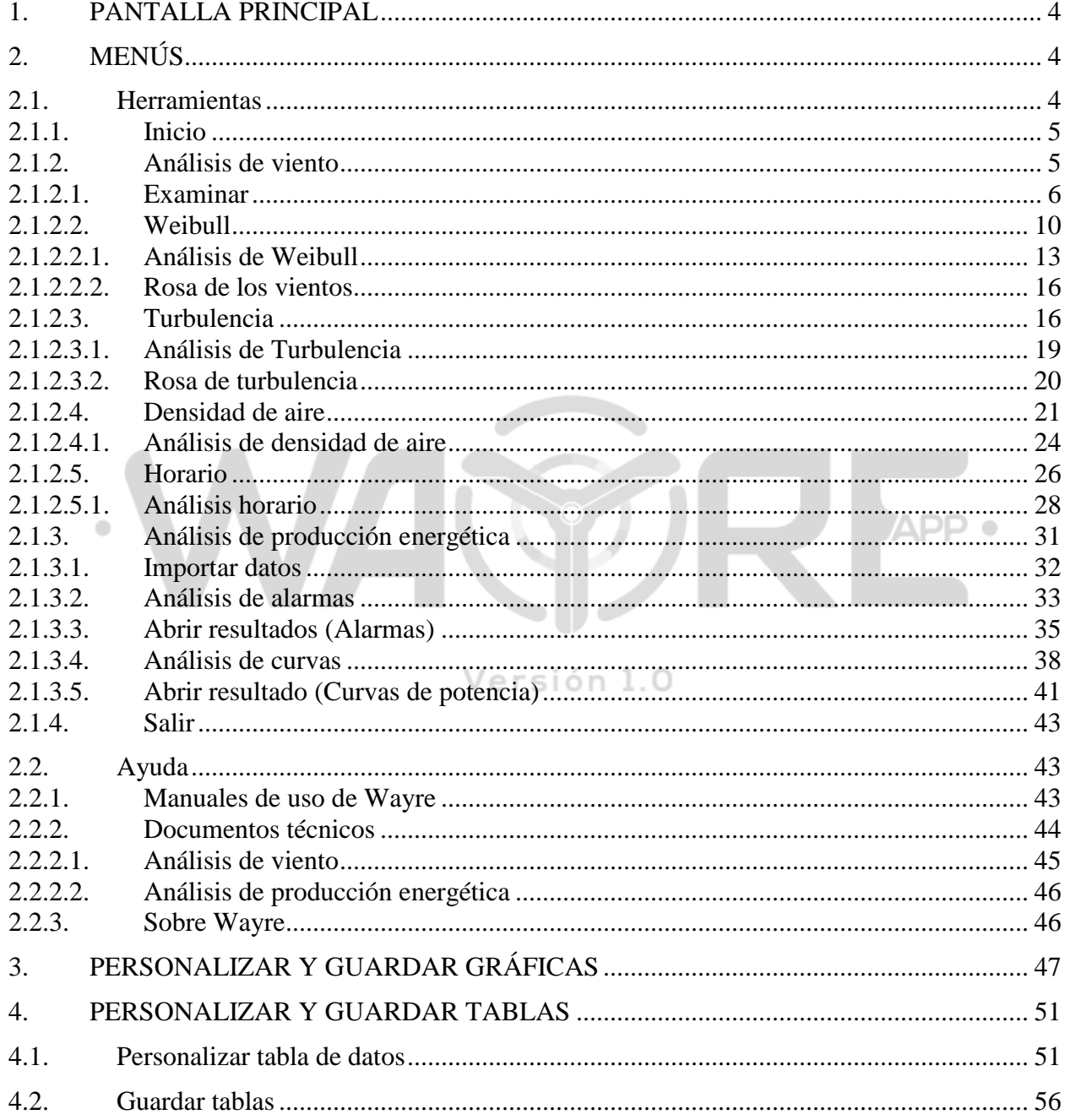

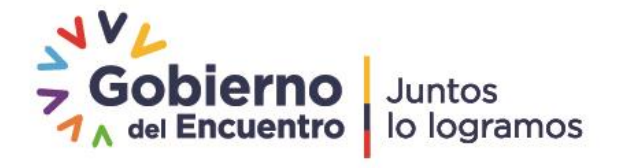

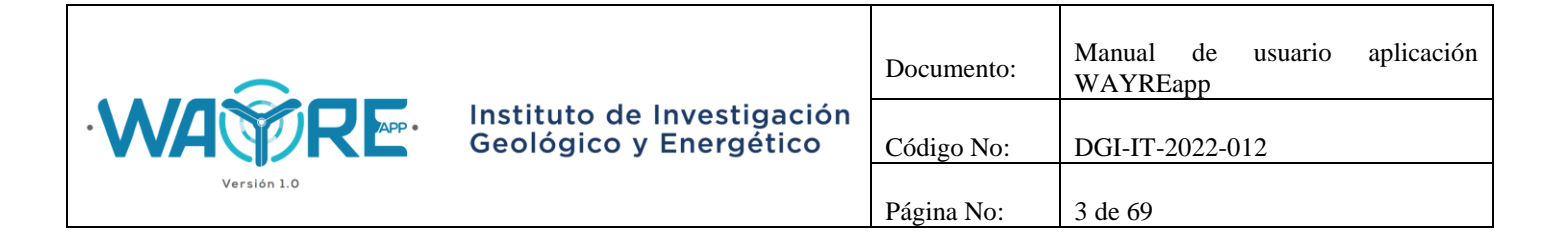

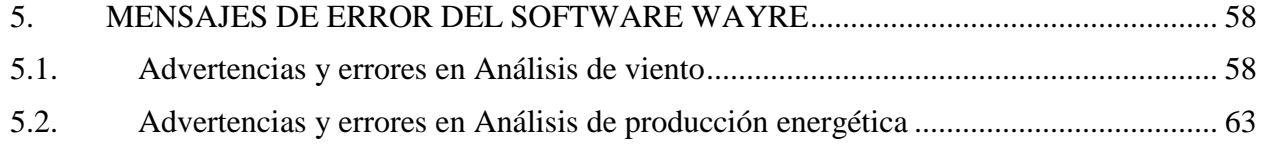

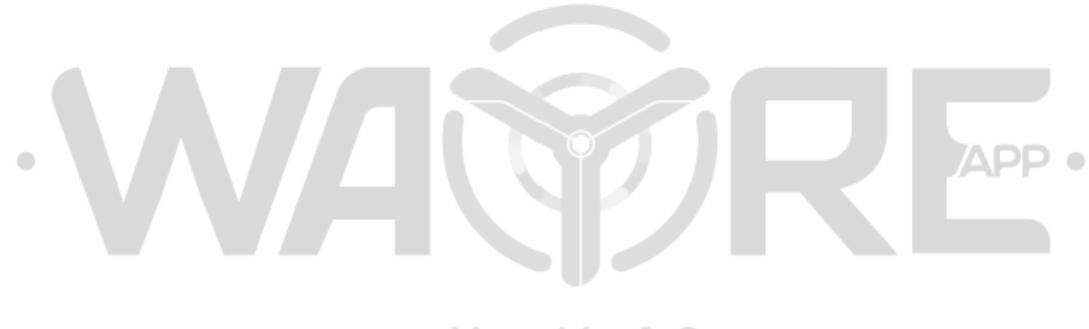

Versión 1.0

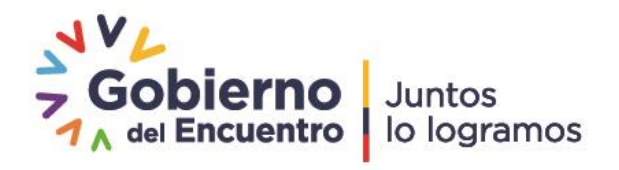

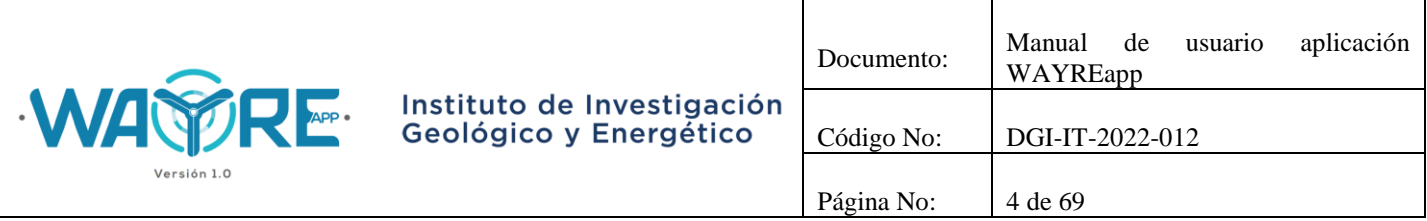

# <span id="page-3-0"></span>**1. PANTALLA PRINCIPAL**

La aplicación WAYREapp, muestra en su pantalla principal el nombre del software y la versión de la aplicación con la que trabajará el usuario.

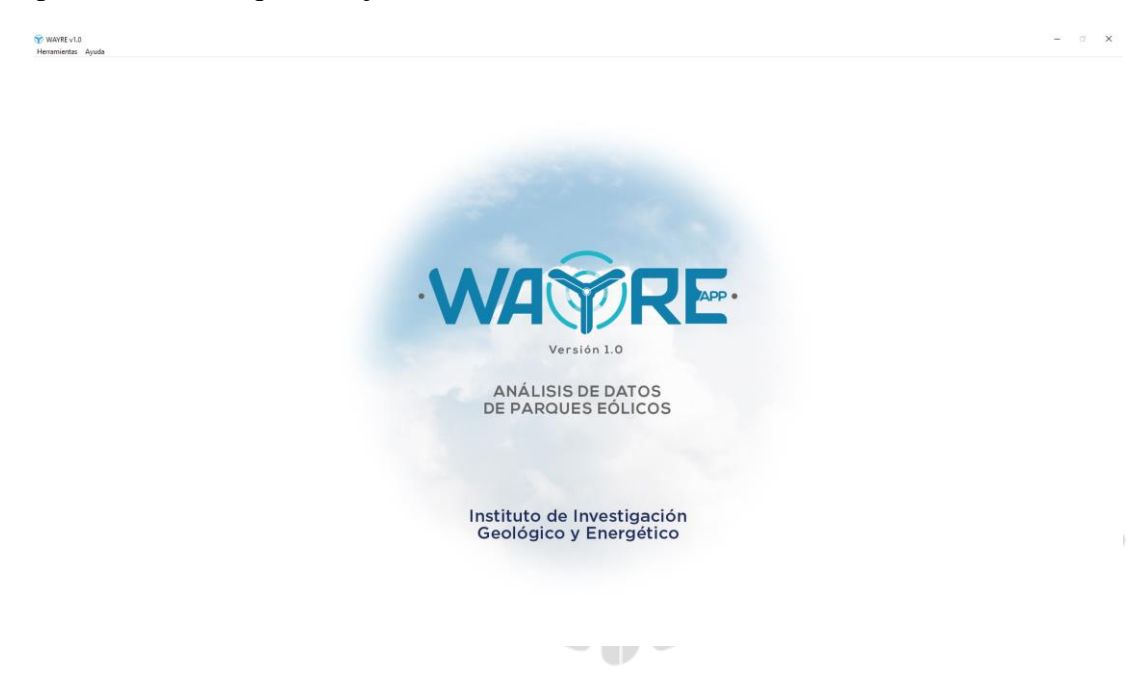

**Figura 1.** Pantalla Principal aplicación WAYREapp.

# <span id="page-3-1"></span>**2. MENÚS**

La barra de Menús, en la parte superior izquierda, tiene dos opciones:

- Herramientas
- Ayuda

## <span id="page-3-2"></span>**2.1. Herramientas**

El menú herramientas se muestra en la Figura 2 y tiene las siguientes opciones

- Inicio
- Análisis de viento

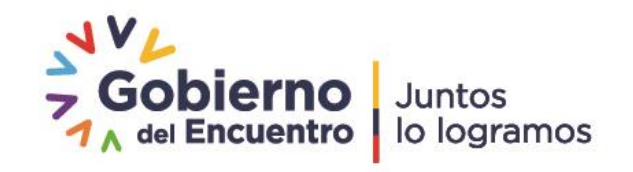

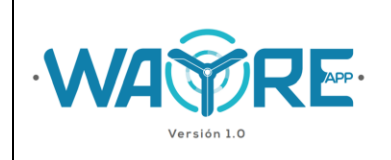

- Análisis de producción energética
- Salir

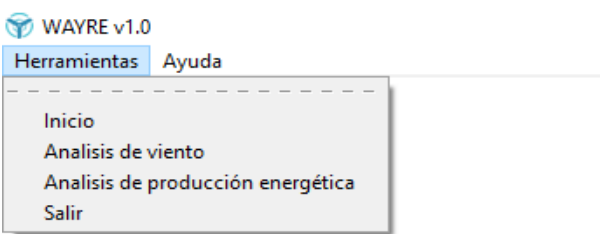

**Figura 2.** Menú Herramientas aplicación WAYREapp.

# <span id="page-4-0"></span>**2.1.1. Inicio**

La herramienta Inicio, regresa a la pantalla principal de la aplicación WAYREapp (Figura 1).

## <span id="page-4-1"></span>**2.1.2. Análisis de viento**

La Herramienta Analisis de viento muestra la siguiente pantalla.

Versión 1.0

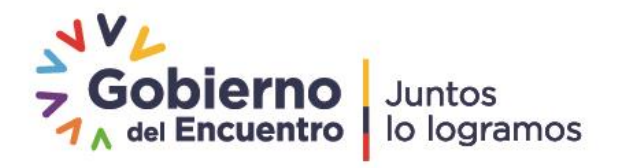

 $\bullet$ 

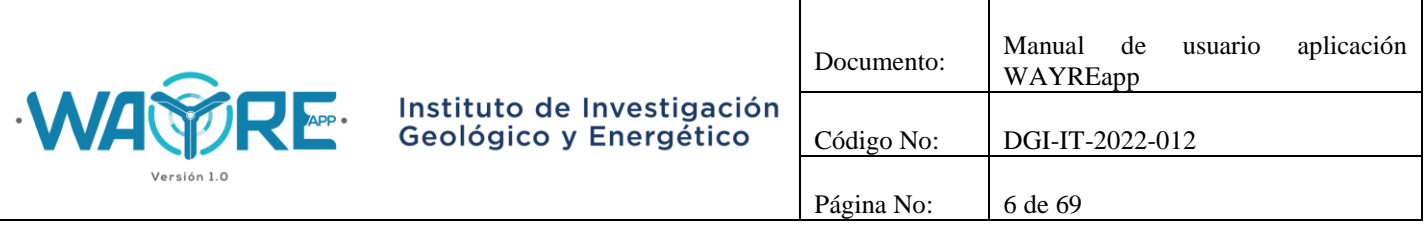

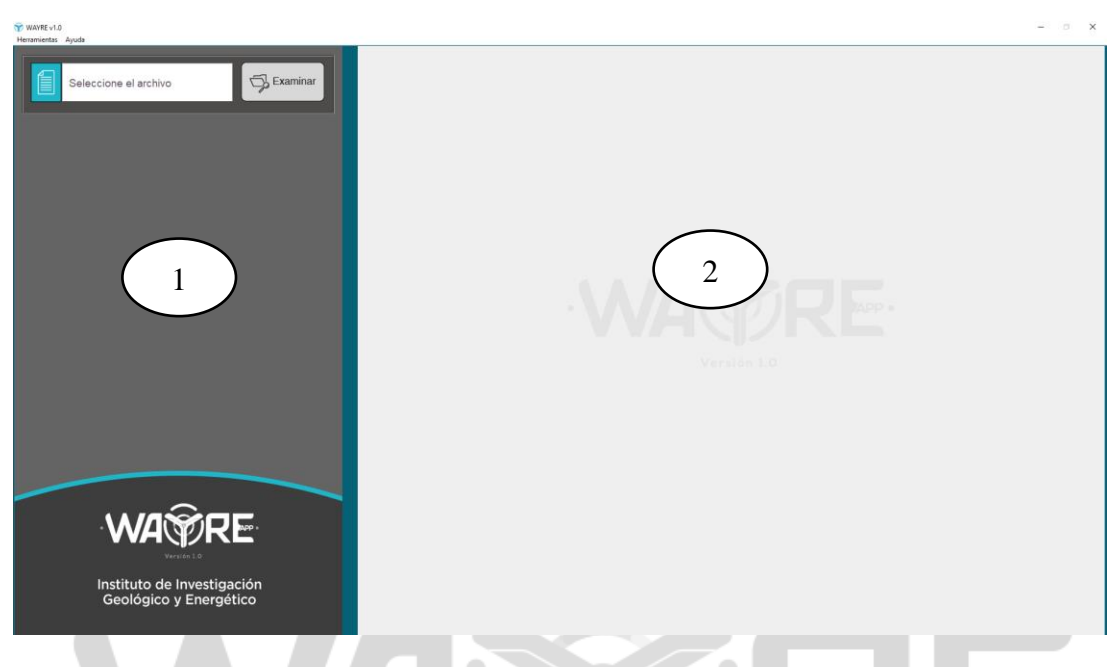

**Figura 3.** Pantalla inicial de la herramienta Análisis de Viento.

Como se muestra en la Figura 3, en esta herramienta se tienen dos paneles de interacción con el usuario.

Versión 1.0

- Panel de selección de análisis (1)
- Panel de resultados  $(2)$

## <span id="page-5-0"></span>**2.1.2.1. Examinar**

El botón examinar permite importar el archivo que tiene los datos que se desean analizar. Al dar clic en el botón aparecerá una ventana (Figura 4[Figura 4. Ventana de selección de archivo para la](#page-6-0)  [herramienta Análisis de viento.](#page-6-0)), en la cual el usuario podrá seleccionar el archivo a importar. Los formatos de archivos que se pueden importar son" txt" y "csv", como se muestra en la Figura 5.

A continuación aparecerá una ventana que confirma el archivo a importar y la dirección donde se encuentra. Pulse "ok" para continuar con el proceso de importación del archivo (Figura 6).

Dirección: Av. de la República E7-263 y Diego de Almagro, Edificio Sky Código postal: 170518 / Quito-Ecuador Teléfono: 593-2-393 1390 www.geoenergia.gob.ec

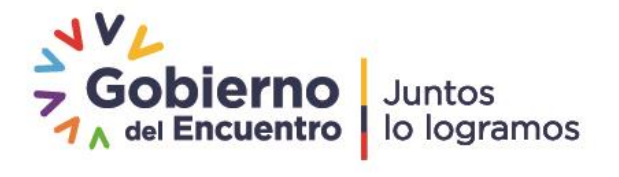

APP .

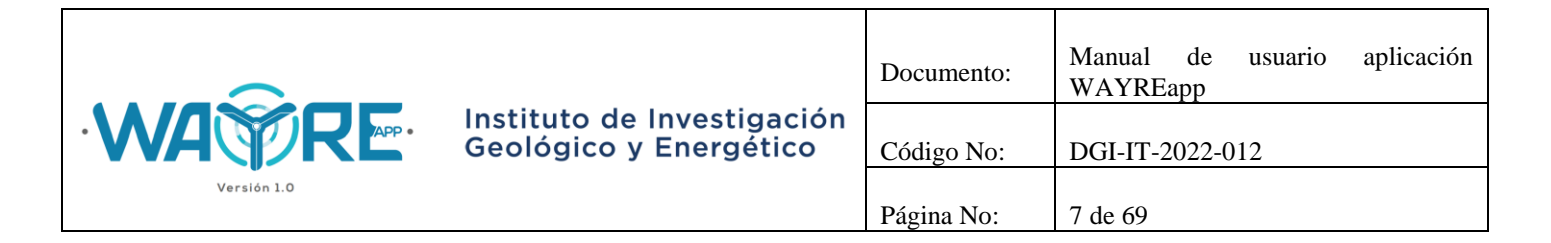

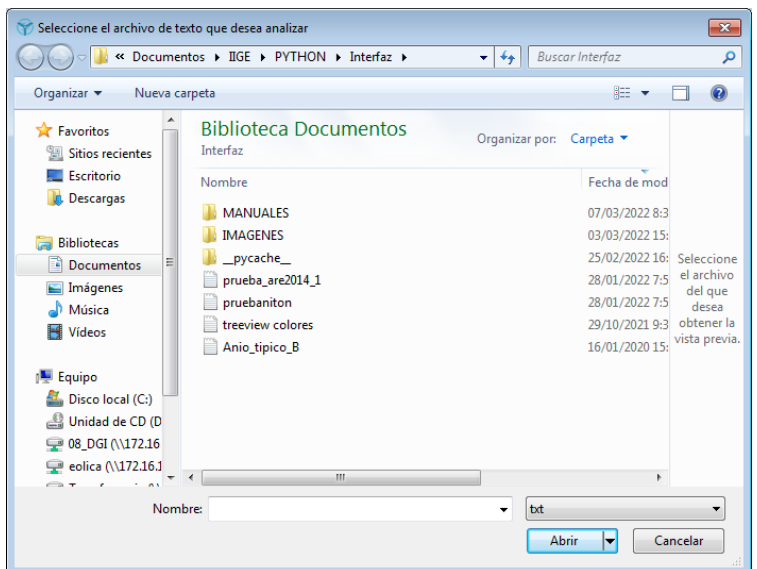

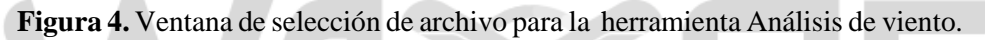

<span id="page-6-0"></span>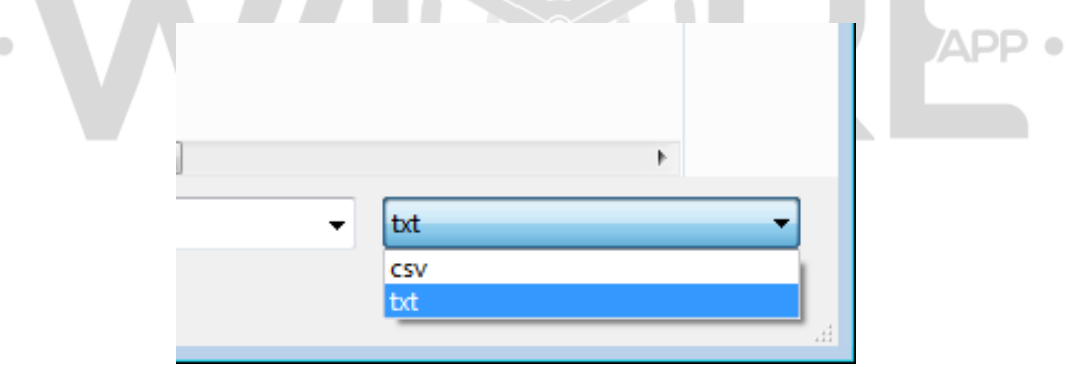

**Figura 5.** Formatos de archivos de texto para importar.

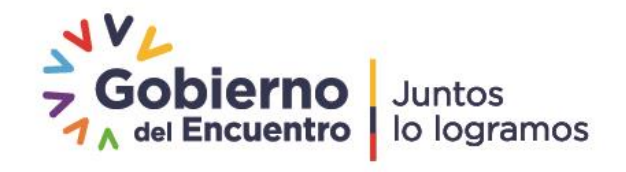

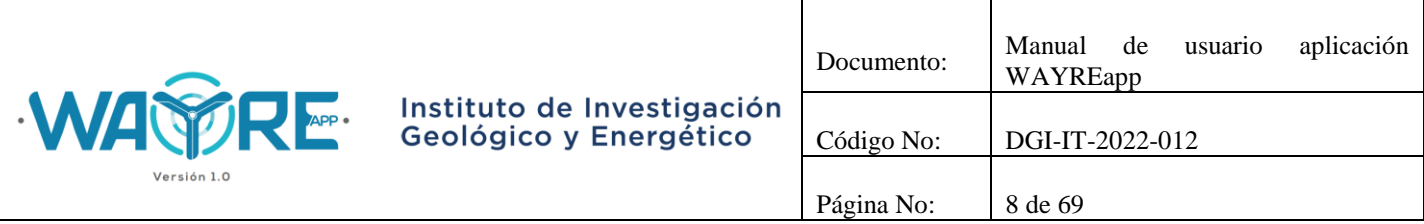

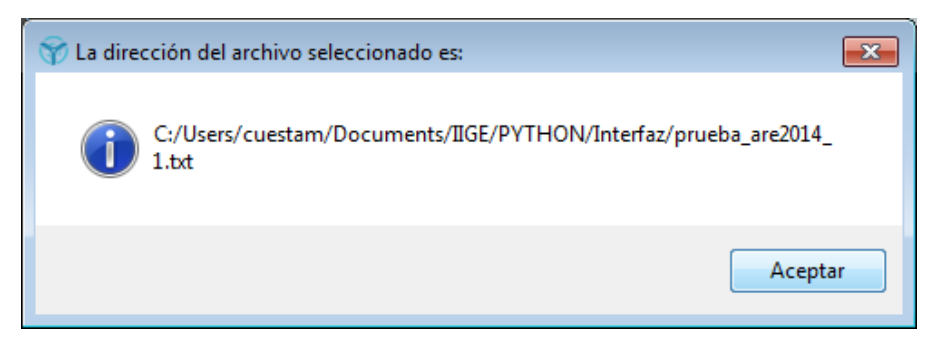

**Figura 6.** Ventana dirección del archivo seleccionado en herramienta Análisis de viento.

En la Figura 7, se muestra una ventana que le permite al usuario escoger las opciones de importación del archivo. El usuario deberá seleccionar las opciones que necesite para continuar con el proceso de importación del archivo (Figura 8).

| <i>I</i> Importar Texto               |                                                                |                              |                          |                       |  |
|---------------------------------------|----------------------------------------------------------------|------------------------------|--------------------------|-----------------------|--|
| Opciones<br><b>FECHA</b>              | <b>ANO</b><br><b>MES</b><br>DIA                                | <b>HORA</b><br><b>MINUTO</b> | VELOCIDAD DEVESTVELO     |                       |  |
| c.<br>Delimitador                     | DIRECCION TEMPERATURA PRESION                                  |                              |                          |                       |  |
| ١t<br>1.8                             | 2014-01-01 00:00:00 2014 1 1<br>654.8                          | $\circ$<br>$\circ$           | 14.5<br>0.6              | 118                   |  |
| Encabezado                            | 2014-01-01 00:10:00 2014 1 1                                   | 10<br>$\circ$                | 14.6<br>0.7              | 113                   |  |
| 2.3<br>n                              | 654.9                                                          |                              |                          |                       |  |
| Columna como indice<br>$\overline{2}$ | 2014-01-01 00:20:00 2014 1 1<br>654.8                          | 20<br>$\circ$                | $\mathbf{1}$<br>15.8     | 113                   |  |
|                                       | 2014-01-01 00:30:00 2014 1 1                                   | $\circ$<br>30                | 16<br>0.9                | 112                   |  |
| 2.2<br>Separador decimal              | 654.8                                                          |                              |                          |                       |  |
|                                       | 2014-01-01 00:40:00 2014 1 1                                   | $\circ$<br>40                | 15.3<br>0.6              | 113                   |  |
| 1.8                                   | 654.8<br>Codificación del archivo 2014-01-01 00:50:00 2014 1 1 | 50<br>$\circ$                | 15.2<br>0.7              | 112                   |  |
| $-1.8$<br>$utf - 8$                   | 654.8                                                          |                              |                          |                       |  |
|                                       | 2014-01-01 01:00:00 2014 1 1                                   | $\circ$<br>1                 | 15.3<br>0.9              | 113                   |  |
| Vista Previa                          | <b>FECHA</b>                                                   | <b>ANO</b>                   | <b>MES</b><br><b>DIA</b> | <b>HOR</b>            |  |
|                                       |                                                                | 2014                         | $\mathbf{1}$<br>1        | $\overline{0}$        |  |
| 0                                     | 2014-01-01 00:00:00                                            |                              |                          |                       |  |
| Importar                              | 2014-01-01 00:10:00                                            | 2014                         | 1<br>1                   | $\mathbf{0}$          |  |
| $\overline{2}$                        | 2014-01-01 00:20:00                                            | 2014                         | 1<br>1                   | $\Omega$              |  |
| 3<br>Cancelar                         | 2014-01-01 00:30:00                                            | 2014                         | 1<br>1                   | $\Omega$              |  |
| $\overline{4}$                        | 2014-01-01 00:40:00                                            | 2014                         | 1<br>1                   | $\Omega$              |  |
| 5                                     | 2014-01-01 00:50:00                                            | 2014                         | 1<br>1                   | $\bf{0}$              |  |
| 6                                     | 2014-01-01 01:00:00                                            | 2014                         | 1<br>1                   | 1                     |  |
|                                       | 2014-01-01 01:10:00                                            | 2014                         | 1<br>1                   | 1                     |  |
| 8                                     | 2014-01-01 01:20:00                                            | 2014                         | 1<br>1                   | 1                     |  |
| 9                                     | 2014-01-01 01:30:00                                            | 2014                         | 1<br>1                   | 1                     |  |
| 10                                    | 2014-01-01 01:40:00                                            | 2014                         | 1<br>1                   | 1                     |  |
| 11                                    | 2014-01-01 01:50:00                                            | 2014                         | 1<br>1                   | 1                     |  |
|                                       | $\blacksquare$                                                 |                              |                          | $\blacktriangleright$ |  |
|                                       |                                                                |                              |                          |                       |  |

**Figura 7.** Ventana de opciones para importación de archivo en herramienta Análisis de viento.

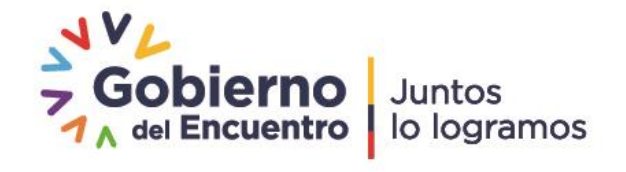

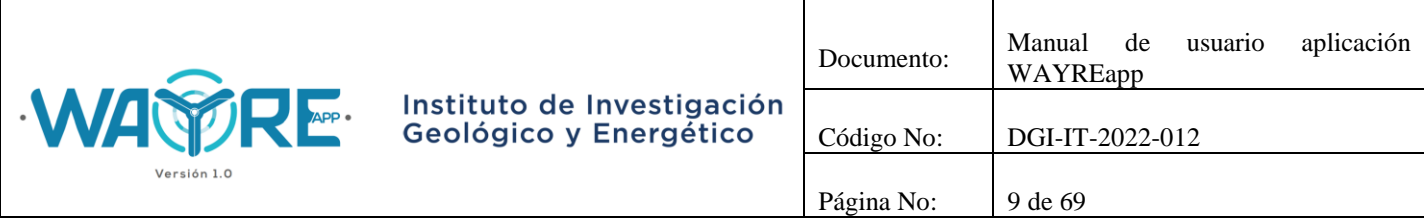

En la parte superior izquierda de la Figura 8, en el recuadro de "opciones", se puede modificar 5 parámetros:

- El delimitador o separador del archivo de texto importado.
- El número de la fila que representa el encabezado de cada columna. Las filas están enumeradas desde el número cero ('0'), si el encabezado se encuentra en la primera fila se deberá ingresar en la casilla de encabezado el número cero ('0'). Si el casillero del encabezado queda vacío, el encabezado será el número de posición de cada columna.
- El índice de la tabla. Por defecto el software no selecciona una columna del archivo importado como indicie de la tabla, sin embargo, si el usuario lo desea puede seleccionar una columna como índice. Se debe tomar en cuenta que las columnas están enumeradas desde el número cero ('0'). La casilla debe quedar vacía si no se desea seleccionar ninguna columna como índice.
- El separador decimal. Se define si el separador decimal es coma (',') o es punto ('.').
- El tipo de codificación con la que fue guardado el archivo de texto.

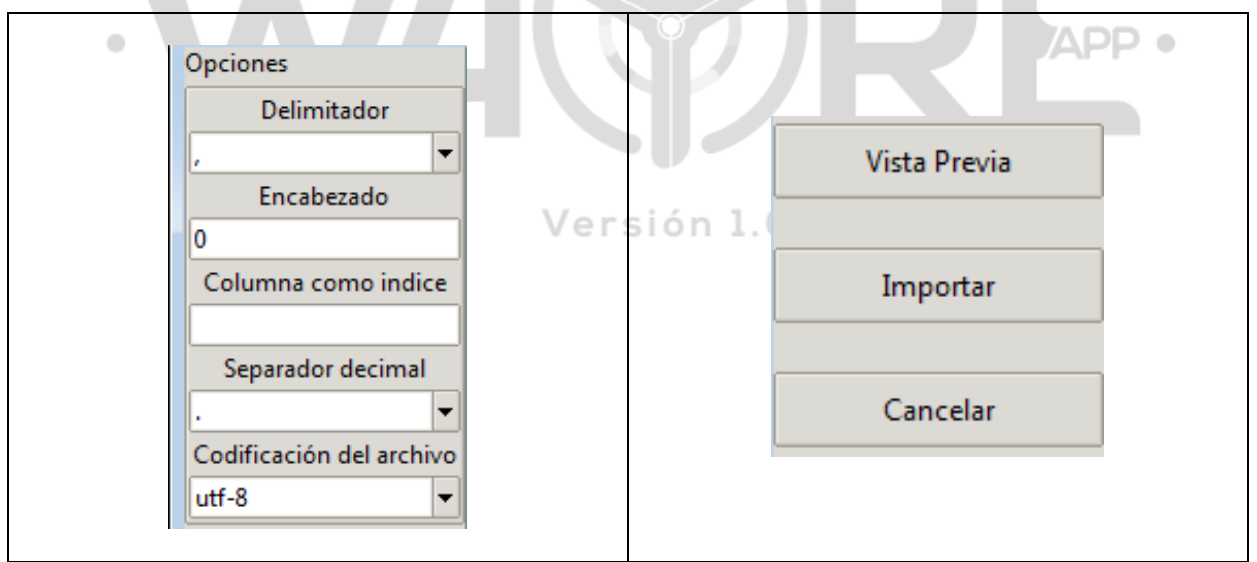

**Figura 8.** Opciones para importar un archivo en la herramienta Análisis de viento.

En la parte superior derecha de la Figura 8 se encuentran 3 botones:

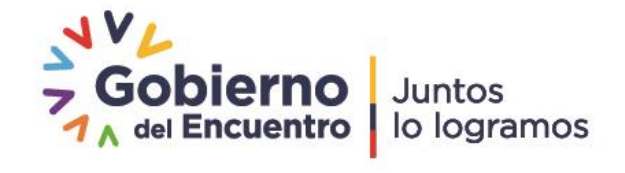

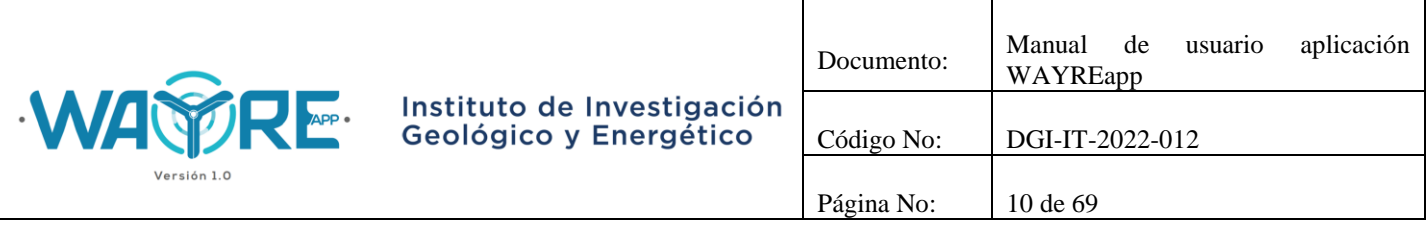

- Vista Previa del archivo.
- Importar el archivo de texto.
- Cancelar y regresar a la ventana principal.

A continuación, la aplicación mostrará la tabla importada en el "Panel de resultados" y en el "Panel de selección de análisis" mostrará las opciones de análisis que se pueden ejecutar, así como las columnas que se requieren para cada uno, tal como se muestra en la Figura 9.

| C:/Users/cuestam/Documents/IIGE/PYTHO<br>N/Interfaz/prueba_are2014_1.bt | Examinar          |                 | (1) FECHA                                 | $(2)$ ANO | $(3)$ MES      | $(4)$ DIA | (5) HORA       | (6) MINU     | (7) VELO | $(8)$ DEV | $(9)$ DIRE                                                   |
|-------------------------------------------------------------------------|-------------------|-----------------|-------------------------------------------|-----------|----------------|-----------|----------------|--------------|----------|-----------|--------------------------------------------------------------|
|                                                                         |                   |                 | 2014-01-01 00:00:00                       | 2014      | $\overline{1}$ |           | $\bf{0}$       | $\mathbf{0}$ | 14.50    | 0.6       | 118                                                          |
|                                                                         |                   |                 | 2014-01-01 00:10:00                       | 2014      | -1             |           | $\bf{0}$       | 10           | 14.60    | 0.7       | 113                                                          |
| <b>Seleccionar Columnas</b>                                             |                   | 2               | 2014-01-01 00:20:00                       | 2014      | 1              |           | $\bf{0}$       | 20           | 15.80    | 1.00      | 113                                                          |
|                                                                         |                   | 3               | 2014-01-01 00:30:00                       | 2014      | $\overline{1}$ |           | $\Omega$       | 30           | 16.00    | 0.9       | 112                                                          |
| Velocidad de viento                                                     | Weibull           | $\vert$ 4       | 2014-01-01 00:40:00                       | 2014      | $\overline{1}$ |           | $\Omega$       | 40           | 15.30    | 06        | 113                                                          |
|                                                                         |                   | 5               | 2014-01-01 00:50:00                       | 2014      | $\overline{1}$ |           | $\bf{0}$       | 50           | 15.20    | 0.7       | 112                                                          |
|                                                                         |                   | $6\phantom{1}6$ | 2014-01-01 01:00:00                       | 2014      | $\overline{1}$ |           | 1              | $\bf{0}$     | 15.30    | 0.9       | 113                                                          |
| Dirección del viento                                                    |                   | 7               | 2014-01-01 01:10:00                       | 2014      | $\overline{1}$ |           | 1              | 10           | 15.30    | 07        | 111                                                          |
|                                                                         |                   | 8               | 2014-01-01 01:20:00                       | 2014      | $\overline{1}$ |           | 1              | 20           | 14.50    | 09        | 109                                                          |
|                                                                         |                   | 9               | 2014-01-01 01:30:00                       | 2014      | $\overline{1}$ |           | 1              | 30           | 13.40    | 1.00      | 110                                                          |
| Desviación estándar de<br>Desviación estándar de Viento                 | Turbulencia       | 10              | 2014-01-01 01:40:00                       | 2014      | 1              |           | 1              | 40           | 13.10    | 0.6       | 109                                                          |
|                                                                         |                   | 11              | 2014-01-01 01:50:00                       | 2014      | 1              |           | 1              | 50           | 1470     | 100       | 111                                                          |
|                                                                         |                   | 12              | 2014-01-01 02:00:00                       | 2014      | 1              |           | $\overline{2}$ | $\Omega$     | 15.90    | 0.5       | 109                                                          |
| Temperatura ambiente                                                    | Densidad del aire | 13              | 2014-01-01 02:10:00                       | 2014      | -1             |           | $\overline{2}$ | 10           | 14.90    | 09        | 108                                                          |
|                                                                         |                   | 14              | 2014-01-01 02:20:00                       | 2014      | 1              |           | $\overline{2}$ | 20           | 14.30    | 0.9       | 109                                                          |
|                                                                         |                   | 15              | 2014-01-01 02:30:00                       | 2014      | $\overline{1}$ |           | $\overline{a}$ | 30           | 14.40    | 07        | 109                                                          |
| Presión atmosférica                                                     |                   | 16              | 2014-01-01 02:40:00                       | 2014      | 1              |           | $\overline{2}$ | 40           | 13.60    | 08        | 104                                                          |
|                                                                         |                   | 17              | 2014-01-01 02:50:00                       | 2014      | $\overline{1}$ |           | $\overline{2}$ | 50           | 11.90    | 1.10      | 109                                                          |
|                                                                         |                   | 18              | 2014-01-01 03:00:00                       | 2014      | $\overline{1}$ |           | 3              | $\bf{0}$     | 12.40    | 0.9       | 112                                                          |
| Fecha<br>5 I Y                                                          | Horario           | 19              | 2014-01-01 03:10:00                       | 2014      | 1              |           | 3              | 10           | 12.60    | 07        | 109                                                          |
|                                                                         |                   | 20              | 2014-01-01 03:20:00                       | 2014      | 1              |           | 3              | 20           | 11.50    | 100       | 107                                                          |
|                                                                         |                   | 21              | 2014-01-01 03:30:00                       | 2014      | 1              |           | 3              | 30           | 11.50    | 1.10      | 108                                                          |
|                                                                         |                   | 22              | 2014-01-01 03:40:00                       | 2014      | 1              |           | 3              | 40           | 12.10    | 0.7       | 105                                                          |
| <b>WA PRE</b>                                                           |                   |                 | $\blacksquare$<br>52361 rows x 11 columns |           |                |           |                |              |          |           | $\blacksquare$ $\blacksquare$ $\lozenge$ $\vdash$<br>$\circ$ |

<span id="page-9-0"></span>**Figura 9.** Pantalla de análisis en herramienta Análisis de viento.

# **2.1.2.2. Weibull**

El botón Weibull en la herramienta Análisis de viento solicita al usuario que ingrese el número de la columna de velocidad y de dirección de viento, como se aprecia en la Figura10. Cuando estos valores se hayan ingresado puede dar el clic en botón para comenzar el proceso.

En el "Panel de selección de análisis" mostrado en la Figura 11, el usuario puede elegir el tipo de análisis que desea realizar con los datos. Se muestran dos formas de análisis

- Análisis de Weibull
- Rosa de los vientos

Dirección: Av. de la República E7-263 y Diego de Almagro, Edificio Sky Código postal: 170518 / Quito-Ecuador Teléfono: 593-2-393 1390 www.geoenergia.gob.ec

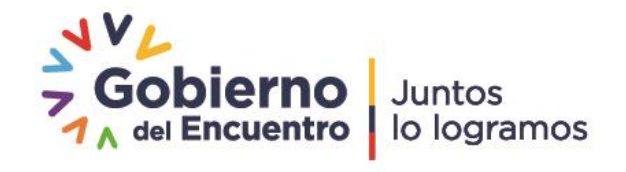

 $\bullet$ 

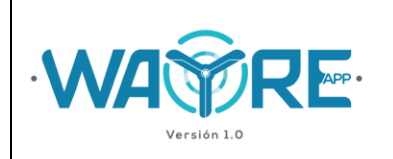

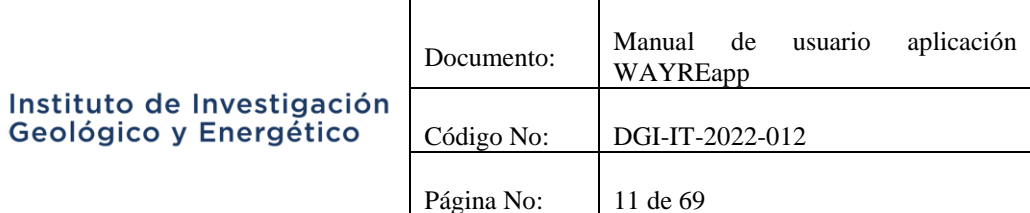

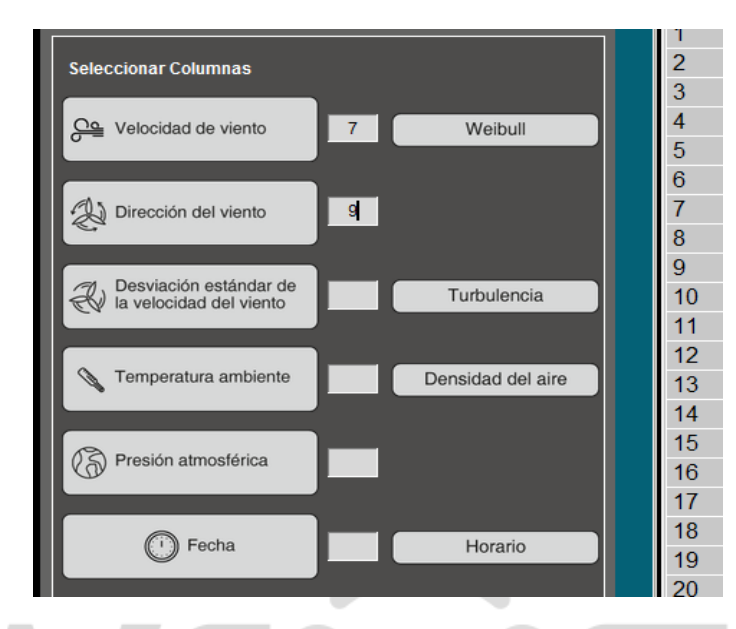

**Figura 10.** Selección de columnas para el botón de Weibull en la herramienta Análisis de viento. **TIA**  $\blacksquare$ 

| ://Users/cuestam/Documents/IIGE/PYTHO<br>Examinar<br>Whterfaz/prueba are2014 1.bt |    | Tabla de datos<br>$(1)$ FECHA | $(2)$ ANO | $(3)$ MES      | $(4)$ DIA | (5) HORA                 | $(6)$ MINU     | (7) VELO | $(8)$ DEV | $(9)$ DIRE       |
|-----------------------------------------------------------------------------------|----|-------------------------------|-----------|----------------|-----------|--------------------------|----------------|----------|-----------|------------------|
|                                                                                   |    | 2014-01-01 00:00:00           | 2014      | $\overline{1}$ |           | $\bf{0}$                 | $\mathbf{0}$   | 14.50    | 0.6       | 118              |
|                                                                                   |    | 2014-01-01 00:10:00           | 2014      | $\overline{1}$ | 1         | $\Omega$                 | 10             | 14.60    | 0.7       | 113              |
| <b>Seleccionar Análisis</b>                                                       | 2  | 2014-01-01 00:20:00           | 2014      | $\overline{1}$ | 1         | $\Omega$                 | 20             | 15.80    | 1.00      | 113              |
|                                                                                   | 3  | 2014-01-01 00:30:00           | 2014      | 1              | 1         | $\Omega$                 | 30             | 16.00    | 0.9       | 112              |
|                                                                                   | 4  | 2014-01-01 00:40:00           | 2014      | 1              | 1         | $\Omega$                 | 40             | 15.30    | 0.6       | 113              |
|                                                                                   | 5  | 2014-01-01 00:50:00           | 2014      | $\overline{1}$ | 1         | $\mathbf{0}$             | 50             | 15.20    | 0.7       | 112              |
|                                                                                   | 6  | 2014-01-01 01:00:00           | 2014      | 1              | 1         | 1                        | $\Omega$       | 15.30    | 0.9       | 113              |
|                                                                                   |    | 2014-01-01 01:10:00           | 2014      | 1              | 1         | 1                        | 10             | 15.30    | 0.7       | 111              |
| Análisis<br>de Weibull<br>M                                                       | 8  | 2014-01-01 01:20:00           | 2014      | 1              | 4         | 1                        | 20             | 14.50    | 0.9       | 109              |
|                                                                                   | 19 | 2014-01-01 01:30:00           | 2014      | 1              | 1         | 1                        | 30             | 13.40    | 1.00      | 110              |
|                                                                                   | 10 | 2014-01-01 01:40:00           | 2014      | 1              | 1         | 1                        | 40             | 13 10    | 06        | 109              |
| Rosa de<br>$=$ $\frac{1}{2}$<br>los vientos                                       | 11 | 2014-01-01 01:50:00           | 2014      | 1              |           | 1                        | 50             | 14.70    | 1.00      | 111              |
|                                                                                   | 12 | 2014-01-01 02:00:00           | 2014      | 1              |           | $\overline{a}$           | $\mathbf{0}$   | 15.90    | 0.5       | 109              |
|                                                                                   | 13 | 2014-01-01 02:10:00           | 2014      | 1              |           | $\overline{2}$           | 10             | 14 90    | 0.9       | 108              |
| Atrás<br>$\epsilon$                                                               | 14 | 2014-01-01 02:20:00           | 2014      | 1              | и         | $\overline{2}$           | 20             | 14.30    | 0.9       | 109              |
|                                                                                   | 15 | 2014-01-01 02:30:00           | 2014      | 1              | 1         | $\overline{2}$           | 30             | 14.40    | 0.7       | 109              |
|                                                                                   | 16 | 2014-01-01 02:40:00           | 2014      | 1              | 1         | $\overline{2}$           | 40             | 13.60    | 0.8       | 104              |
|                                                                                   | 17 | 2014-01-01 02:50:00           | 2014      | 1              | 1         | $\overline{2}$           | 50             | 11.90    | 1.10      | 109              |
|                                                                                   | 18 | 2014-01-01 03:00:00           | 2014      | 1              | 1         | 3                        | $\Omega$       | 12.40    | 0.9       | 112              |
|                                                                                   | 19 | 2014-01-01 03:10:00           | 2014      | $\overline{1}$ | и         | 3                        | 10             | 12.60    | 0.7       | 109              |
|                                                                                   | 20 | 2014-01-01 03:20:00           | 2014      | $\overline{1}$ | и         | 3                        | 20             | 11.50    | 1.00      | 107              |
|                                                                                   | 21 | 2014-01-01 03:30:00           | 2014      | $\overline{1}$ | 1         | 3                        | 30             | 11.50    | 1.10      | 108              |
|                                                                                   | 22 | 2014-01-01 03:40:00           | 2014      | $\mathbf{1}$   |           | 3                        | 40             | 12.10    | 0.7       | 105              |
|                                                                                   |    | <b>AAIIAIAIAA FAAF</b>        | $A A + 1$ |                |           | $\overline{\phantom{a}}$ | $\overline{a}$ | 18.18    | $1 - 0.6$ | 100 <sub>1</sub> |
| <b>WA RE</b>                                                                      |    | 52361 rows x 11 columns       |           |                |           |                          |                |          |           | $\bullet$        |

**Figura 11.** Opciones para en botón de Weibull en la herramienta Análisis de viento.

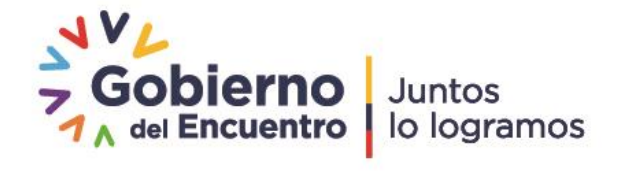

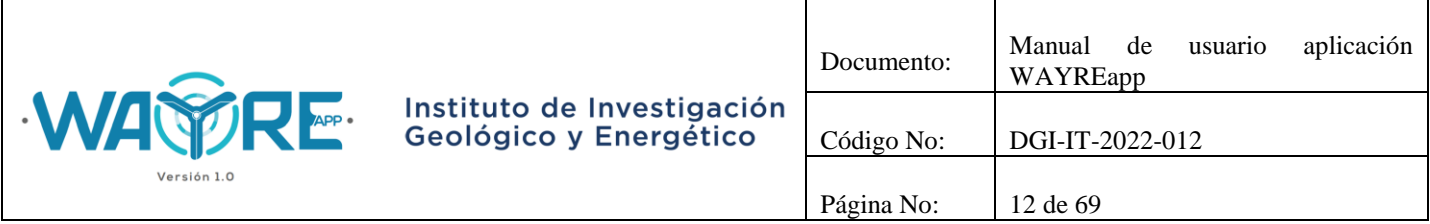

Los botones Análisis de Weibull y Rosa de los vientos mostrarán una barra de cargando mientras se ejecuta el análisis de los datos (Figura 12).

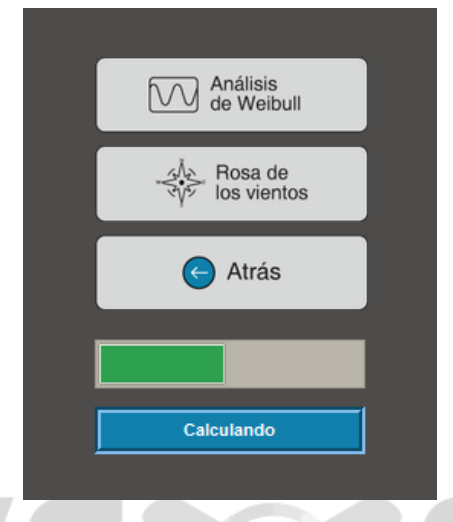

**Figura 12.** Weibull: Barra de progreso.

APP 0 El botón de Análisis de Weibull o de Rosa de los vientos se deshabilita después de ser presionado, como es mostrado en la Figura 13.

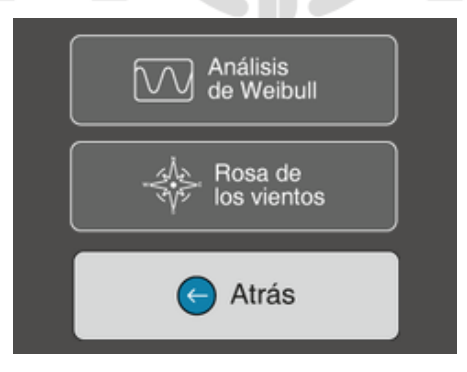

**Figura 13.** Weibull: Botones deshabilitados.

El botón de Atrás permite regresar a la pantalla inicial del "Panel de selección de análisis" en la herramienta Análisis de viento como se ve en la Figura 9.

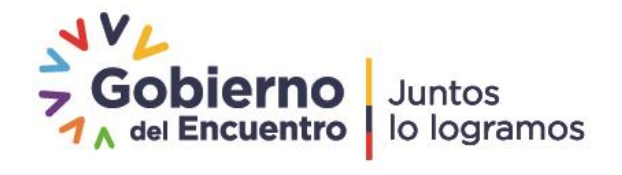

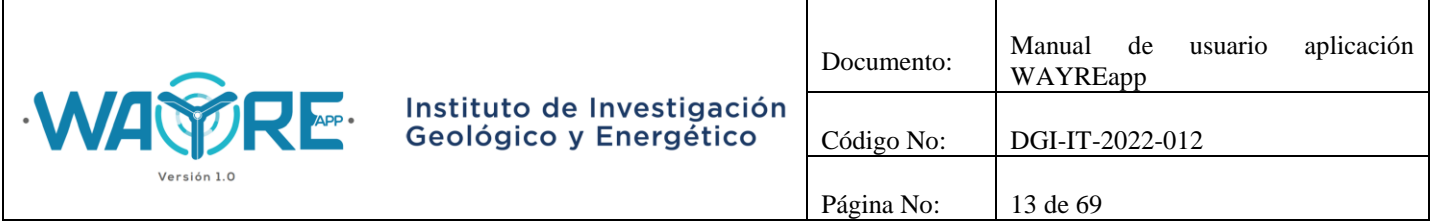

# <span id="page-12-0"></span>**2.1.2.2.1. Análisis de Weibull**

El intervalo de la Ley de Sturges usado para el análisis se muestra en el "Panel de selección de análisis" sobre el botón de Análisis de Weibull (Figura 14) y los resultados obtenidos del Análisis de Weibull se presentarán en las pestañas del "Panel de resultados", donde:

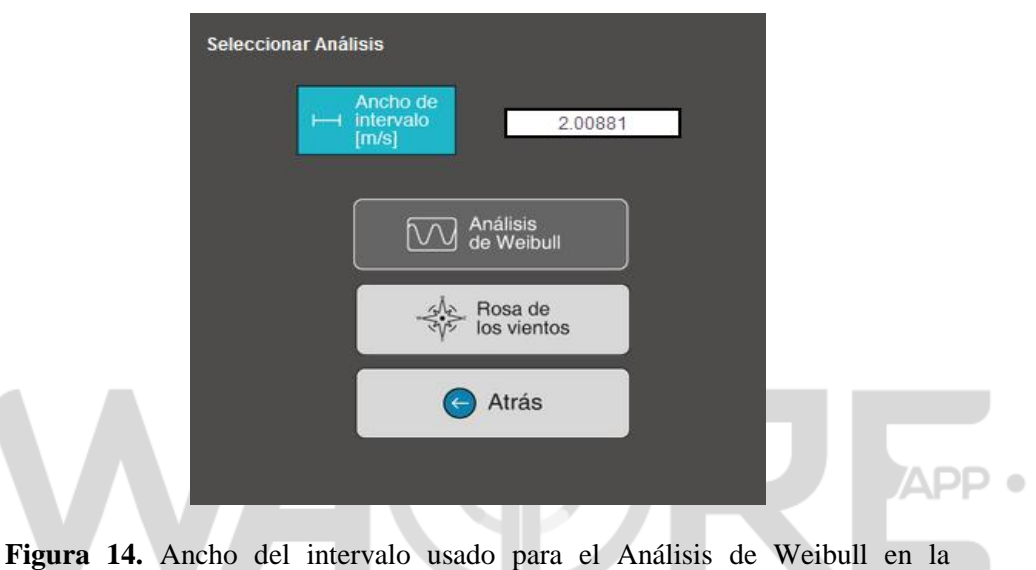

herramienta Análisis de viento.

 $\bullet$ 

- Tabla de frecuencias: Muestra la tabla de frecuencias relativas usadas para el análisis, la cual es calculada por la aplicación (Figura 15).
- Gráfica de Interpolación: Muestra los gráficos de la densidad de probabilidad de Weibull para los métodos de Linealización, Momentos, Empírico y MLE (Figura 16).
- Gráfica de Residuos: Muestra los gráficos de residuos para los métodos de Linealización, Momentos, Empírico y MLE (Figura 17).
- Estadística de Weibull: Muestra la tabla estadística para los métodos de Linealización, Momentos, Empírico y MLE (Figura 18).

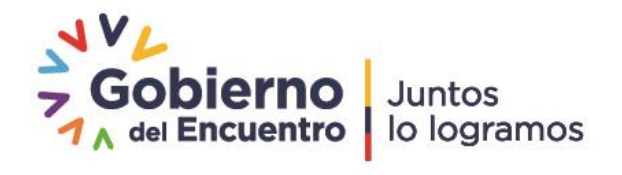

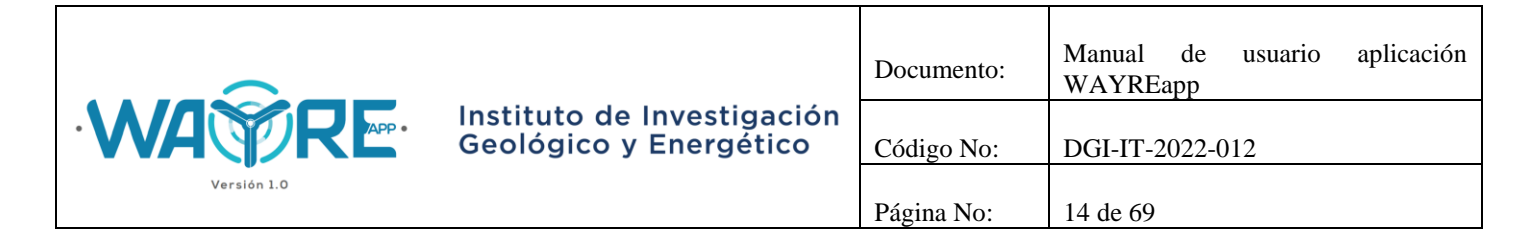

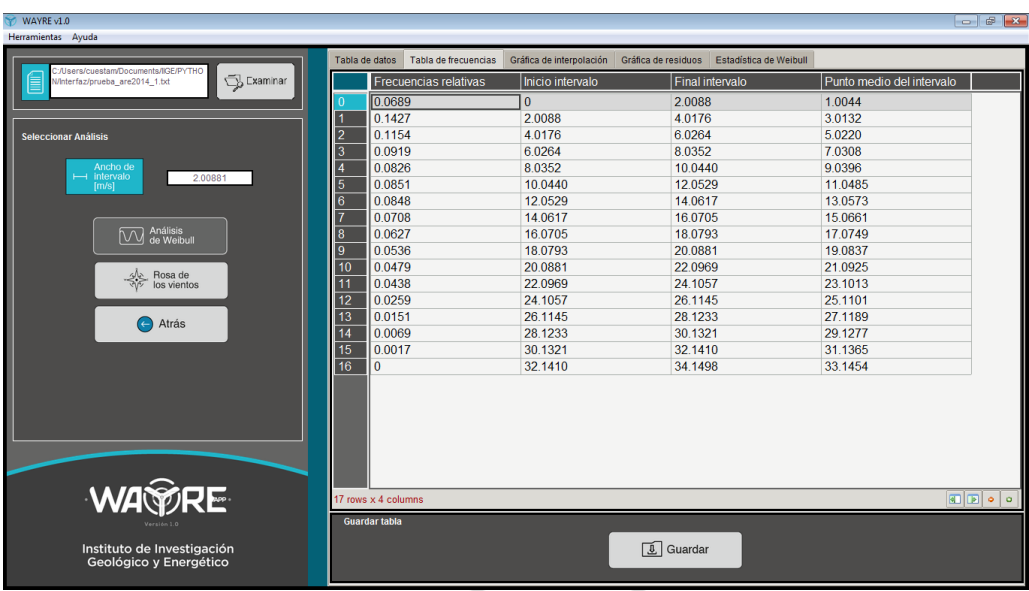

**Figura 15.** Resultados de Análisis de Weibull: Tabla de Frecuencias.

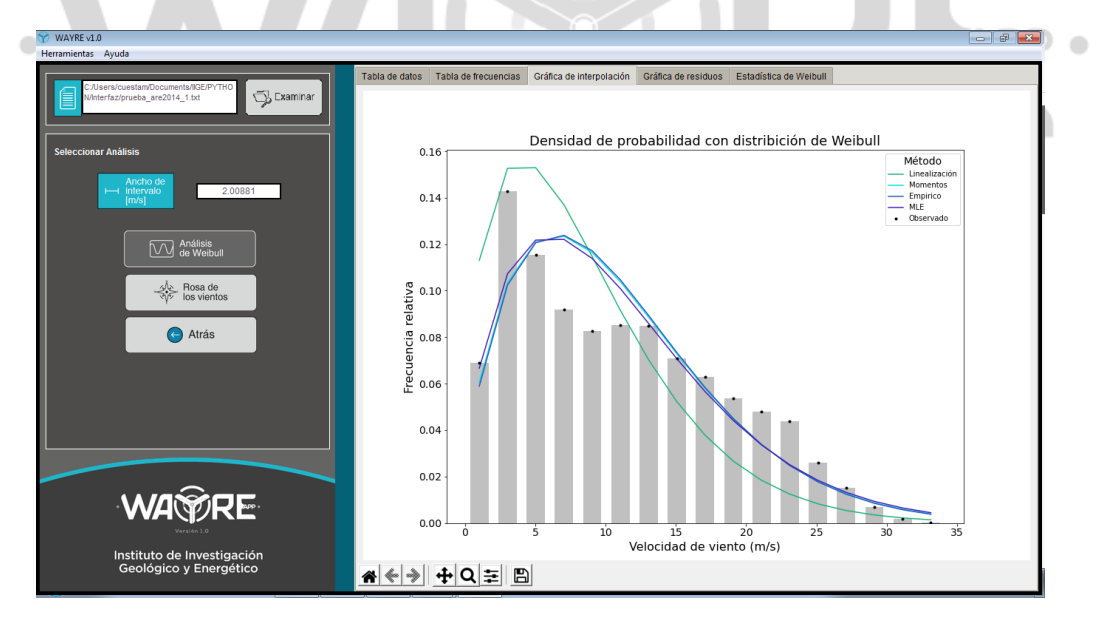

**Figura 16.** Resultados de Análisis de Weibull: Gráficas de Interpolación.

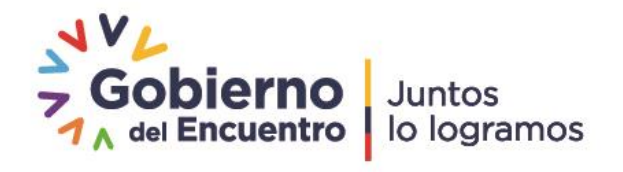

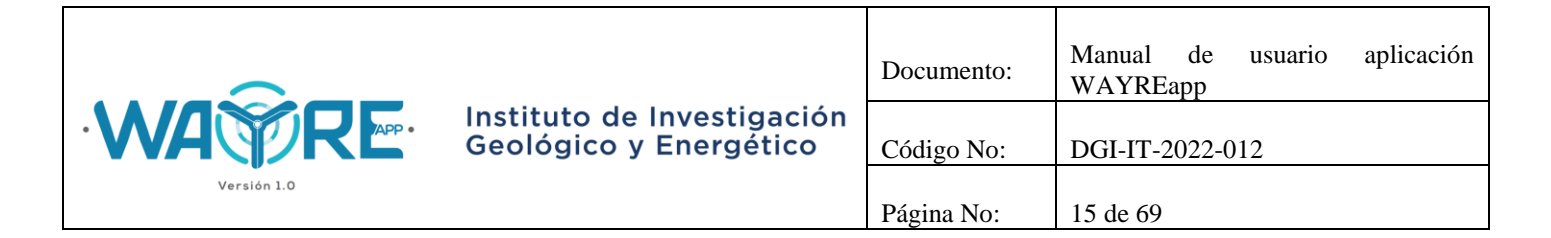

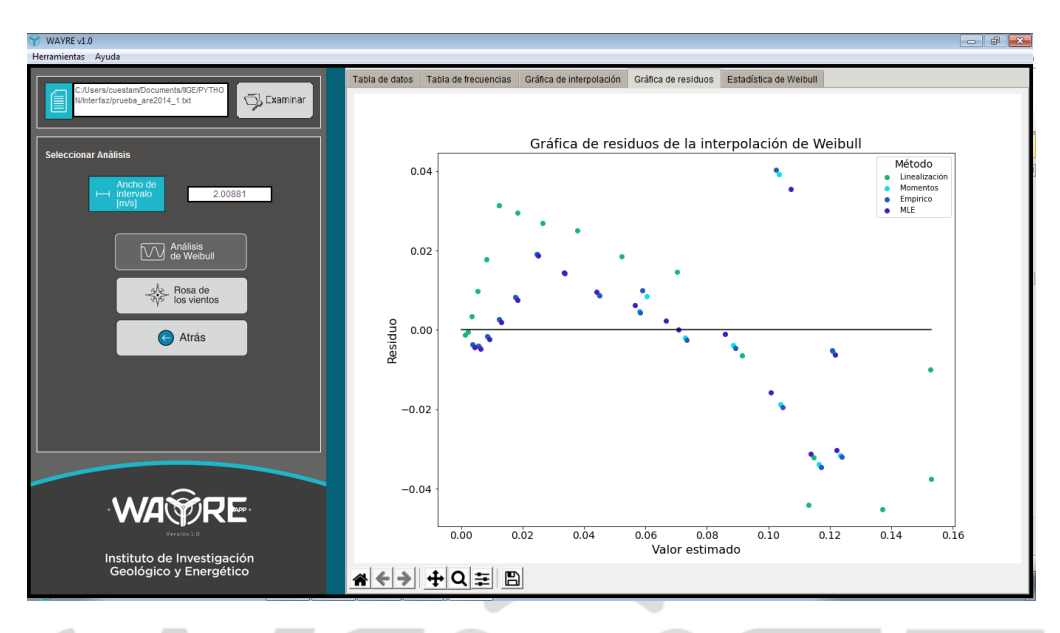

**Figura 17.** Resultados de Análisis de Weibull: Gráficos de Residuos.

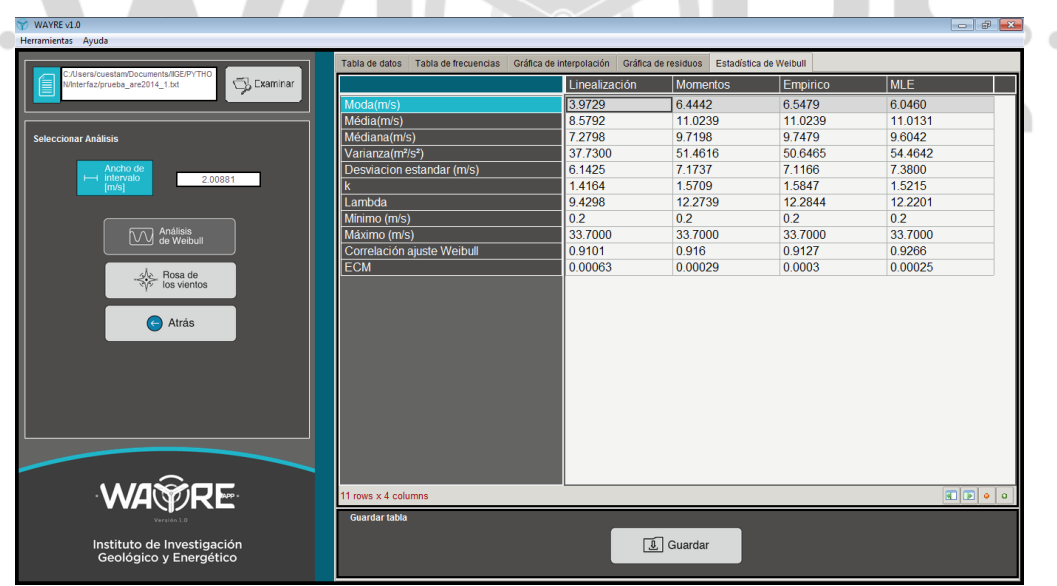

**Figura 18.** Resultados de Análisis de Weibull: Estadística de Weibull.

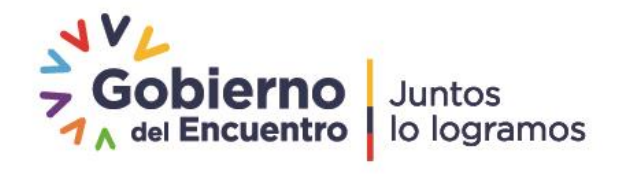

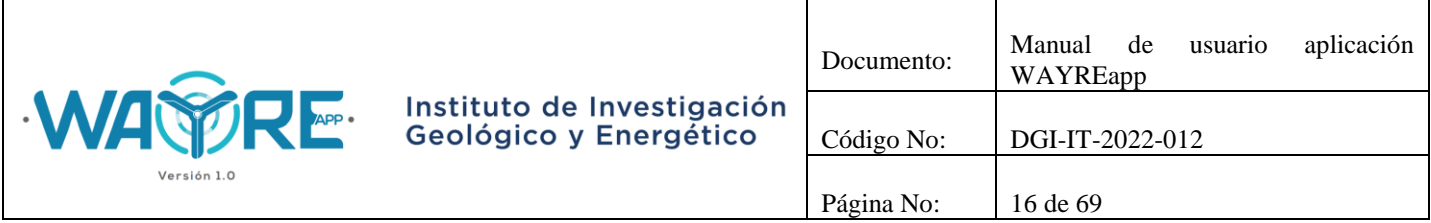

## <span id="page-15-0"></span>**2.1.2.2.2. Rosa de los vientos**

Los resultados obtenidos de la rosa de los vientos se presentarán en la pestaña Rosa de vientos del "Panel de resultados" de la aplicación, como se muestra en la Figura 19.

![](_page_15_Figure_3.jpeg)

<span id="page-15-1"></span>**Figura 19.** Resultados Análisis de Rosa de los vientos.

## **2.1.2.3. Turbulencia**

El botón Turbulencia en la herramienta Análisis de viento solicita al usuario que ingrese el número de la columna de velocidad de viento, dirección de viento y desviación estándar de la velocidad de viento (Figura 20). Cuando estos valores se hayan ingresado puede dar el clic en el botón para comenzar el proceso.

Versión 1.0

En el "Panel de selección de análisis" mostrado en la Figura 21, el usuario puede elegir el tipo de análisis que desea realizar con los datos. Se muestran dos formas de análisis:

- Análisis de turbulencia
- Rosa de turbulencia

![](_page_15_Picture_11.jpeg)

![](_page_16_Picture_0.jpeg)

![](_page_16_Picture_94.jpeg)

![](_page_16_Figure_2.jpeg)

**Figura 20.** Selección de columnas para el botón de Turbulencia en la herramienta Análisis de viento. **TIME**  $\blacksquare$ 

![](_page_16_Picture_95.jpeg)

**Figura 21.** Opciones para en botón de Turbulencia en la herramienta Análisis de viento.

![](_page_16_Picture_7.jpeg)

![](_page_17_Picture_76.jpeg)

El botón de Rosa de turbulencia se encuentra deshabilitado y se habilitará después de que se realice el análisis de turbulencia.

Los botones Análisis de turbulencia y Rosa de turbulencia mostrarán una barra de cargando mientras se ejecuta el análisis de los datos. Esto se puede observar en la Figura 22.

![](_page_17_Picture_77.jpeg)

**Figura 22.** Turbulencia: Barra de progreso.

El botón de Análisis de Turbulencia o de Rosa de Turbulencia se deshabilita después de ser presionado. Esto se puede observar en la Figura 23.6 n 1.0

![](_page_17_Picture_78.jpeg)

**Figura 23.** Turbulencia: Botones deshabilitados.

![](_page_17_Picture_9.jpeg)

![](_page_18_Picture_115.jpeg)

El botón Atrás permite regresar a la pantalla inicial del "Panel de selección de análisis" en la herramienta Análisis de viento como se ve en la Figura 9.

# <span id="page-18-0"></span>**2.1.2.3.1. Análisis de Turbulencia**

Los resultados obtenidos del Análisis de Turbulencia se presentarán en las pestañas del "Panel de resultados" de la aplicación, donde:

- Desviación Estándar Turbulencia: Muestra la gráfica de desviación estándar de turbulencia versus la velocidad de viento (Figura 24).
- Intensidad de Turbulencia: Muestra la gráfica de intensidad de turbulencia versus la velocidad de viento (Figura 25).

![](_page_18_Figure_6.jpeg)

**Figura 24.** Resultados de Análisis de Turbulencia: Desviación estándar.

![](_page_18_Picture_9.jpeg)

![](_page_19_Picture_80.jpeg)

![](_page_19_Figure_1.jpeg)

**Figura 25.** Resultados de Análisis de Turbulencia: Intensidad de Turbulencia.

# <span id="page-19-0"></span>**2.1.2.3.2. Rosa de turbulencia**

Los resultados obtenidos de la Rosa de los vientos se presentarán en la pestaña Rosa de turbulencia del "Panel de resultados" de la aplicación, como se muestra en la Figura 26.

Versión 1.0

Dirección: Av. de la República E7-263 y Diego de Almagro, Edificio Sky Código postal: 170518 / Quito-Ecuador Teléfono: 593-2-393 1390 www.geoenergia.gob.ec

![](_page_19_Picture_7.jpeg)

APP .

![](_page_20_Picture_119.jpeg)

![](_page_20_Figure_1.jpeg)

<span id="page-20-0"></span>**Figura 26.** Resultados Análisis Rosa de Turbulencia.

# **2.1.2.4. Densidad de aire**

El botón Densidad de aire en la herramienta Análisis de viento, solicita al usuario que ingrese el número de la columna de velocidad de viento, presión atmosférica y temperatura ambiente (Figura 27). Cuando estos valores se ingresen, el botón se habilita para comenzar el proceso. Versión 1.0

En el "Panel de selección de análisis" mostrado en la Figura 28, el usuario puede realizar el análisis de densidad de aire con los datos.

Al dar clic en el botón de Análisis de Densidad de aire se mostrará una barra de cargando mientras se ejecuta el análisis de los datos (Figura 29).

Dirección: Av. de la República E7-263 y Diego de Almagro, Edificio Sky Código postal: 170518 / Quito-Ecuador Teléfono: 593-2-393 1390 www.geoenergia.gob.ec

![](_page_20_Picture_8.jpeg)

APP .

![](_page_21_Picture_0.jpeg)

![](_page_21_Picture_92.jpeg)

![](_page_21_Figure_2.jpeg)

**Figura 27.** Selección de columnas para el botón de Densidad de aire en la herramienta Análisis de viento. .

![](_page_21_Picture_93.jpeg)

**Figura 28.** Opciones para el botón de densidad de aire en la herramienta Análisis de viento.

![](_page_21_Picture_7.jpeg)

![](_page_22_Picture_0.jpeg)

![](_page_22_Picture_71.jpeg)

![](_page_22_Picture_72.jpeg)

**Figura 29.** Densidad de aire: Barra de progreso.

El botón de Análisis de densidad de aire se deshabilita después de ser presionado, como es mostrado en la Figura 30. 

![](_page_22_Picture_73.jpeg)

**Figura 30.** Densidad de aire: Botón deshabilitado.

El botón de Atrás permite regresar a la pantalla inicial del "Panel de selección de análisis" en la herramienta Análisis de viento como se ve en la Figura 9.

![](_page_22_Picture_9.jpeg)

![](_page_23_Picture_98.jpeg)

### <span id="page-23-0"></span>**2.1.2.4.1. Análisis de densidad de aire**

Los resultados obtenidos del Análisis de densidad de aire se presentarán en las pestañas del "Panel de resultados" de la aplicación, donde:

- Densidad: Muestra una tabla con los valores de densidad de aire, velocidad de viento y fecha (Figura 31).
- Velocidad y Densidad: Muestra la gráfica temporal de velocidad de viento y densidad de aire en una misma figura (Figura 32).
- Temperatura y Presión: Muestra la gráfica temporal de temperatura ambiente y presión atmosférica en una misma figura (Figura 33).

![](_page_23_Picture_99.jpeg)

**Figura 31.** Resultados de Análisis de Densidad de aire: Tabla de Densidad de aire.

![](_page_23_Picture_9.jpeg)

![](_page_24_Picture_0.jpeg)

![](_page_24_Figure_1.jpeg)

**Figura 32.** Resultados de Análisis de Densidad de aire: Velocidad y Densidad.

![](_page_24_Figure_3.jpeg)

**Figura 33.** Resultados de Análisis de Densidad de aire: Temperatura y Presión.

![](_page_24_Picture_6.jpeg)

![](_page_25_Picture_146.jpeg)

# <span id="page-25-0"></span>**2.1.2.5. Horario**

El botón Horario en la herramienta Análisis de viento solicita al usuario que ingrese el número de la columna de velocidad de viento, presión atmosférica, temperatura ambiente y de la fecha (Figura 34). Cuando estos valores se hayan ingresado puede dar el clic en botón para comenzar el proceso.

En el "Panel de selección de análisis" mostrado en la Figura 35, el usuario pueda realizar el análisis horario con los datos.

El botón de Análisis Horario mostrarán una barra de cargando mientras se ejecuta el análisis de los datos (Figura 36).

![](_page_25_Figure_5.jpeg)

**Figura 34.** Selección de columnas para el botón Horario en la herramienta Análisis de Viento.

![](_page_25_Picture_8.jpeg)

![](_page_26_Picture_0.jpeg)

![](_page_26_Picture_63.jpeg)

**Figura 35.** Opciones para el botón de Horario en la herramienta Análisis de Viento. I A  $\blacksquare$ 

![](_page_26_Picture_64.jpeg)

**Figura 36.** Horario: Barra de progreso.

El botón de Análisis Horario se deshabilita después de ser presionado (Figura 37).

![](_page_26_Picture_7.jpeg)

![](_page_27_Picture_0.jpeg)

![](_page_27_Picture_1.jpeg)

**Figura 37.** Horario: Botón deshabilitado.

El botón de Atrás permite regresar a la pantalla inicial del "Panel de selección de análisis" en la herramienta Análisis de viento como se ve en la Figura 9.

# <span id="page-27-0"></span>**2.1.2.5.1. Análisis horario**

Los resultados obtenidos del Análisis horario se presentarán en las pestañas de la ventana derecha de la aplicación donde:

- Hora Velocidad: Muestra la gráfica de la velocidad de viento promedio por hora (Figura 38).
- Velocidad horaria: Muestra una tabla con los valores más relevantes de velocidad de viento promedio horaria (Figura 39).
- Hora y Densidad: Muestra la gráfica de la densidad de aire promedio por hora (Figura 40).
- Densidad horaria: Muestra una tabla con los valores más relevantes de densidad de aire promedio horaria (Figura 41).
- Velocidad y Densidad: Muestra la gráfica de la densidad de aire promedio por hora y de velocidad de viento promedio por hora en una misma figura (Figura 42).

![](_page_27_Picture_12.jpeg)

![](_page_28_Picture_0.jpeg)

![](_page_28_Picture_1.jpeg)

**Figura 38.** Resultados de Análisis Horario: Hora - Velocidad.

![](_page_28_Picture_76.jpeg)

**Figura 39.** Resultados de Análisis Horario: Tabla de velocidad horaria.

![](_page_28_Picture_6.jpeg)

![](_page_29_Picture_0.jpeg)

![](_page_29_Figure_1.jpeg)

**Figura 40.** Resultados de Análisis Horario: Hora - Densidad.

| C:/Users/cuestam/Documents/IIGE/PYTHO       |                                             | Tabla de datos Hora y Velocidad Velocidad horaria Hora y Densidad Densidad horaria Velocidad y Densidad |                                      |
|---------------------------------------------|---------------------------------------------|----------------------------------------------------------------------------------------------------|--------------------------------------|
| Examinar<br>N/Interfaz/prueba are2014 1.txt |                                             | Análisis horario de la mayor densidad del viento en un día promedio                                     |                                      |
|                                             | Densidad minima (kg/m <sup>3</sup> )        | 0.7755                                                                                                  |                                      |
|                                             | Hora a la densidad mínima (h)               | 14.0000                                                                                                 |                                      |
| <b>Seleccionar Análisis</b>                 | $h$ mínima - $2h(h)$                        | 12.0000                                                                                                 |                                      |
|                                             | Densidad en base a h-2 (kg/m <sup>3</sup> ) | 0.7764                                                                                                  |                                      |
|                                             | h minima + 2h (h)                           | 16,0000                                                                                                 |                                      |
|                                             | Densidad en base a h+2 (kg/m <sup>3</sup> ) | 0.7763                                                                                                  |                                      |
|                                             |                                             |                                                                                                    |                                      |
|                                             |                                             |                                                                                                    |                                      |
|                                             |                                             |                                                                                                    |                                      |
| Análisis<br><b>IB</b> horario               |                                             |                                                                                                    |                                      |
|                                             |                                             |                                                                                                    |                                      |
|                                             |                                             |                                                                                                    |                                      |
| Atrás                                       |                                             |                                                                                                    |                                      |
|                                             |                                             |                                                                                                    |                                      |
|                                             |                                             |                                                                                                    |                                      |
|                                             |                                             |                                                                                                    |                                      |
|                                             |                                             |                                                                                                    |                                      |
|                                             |                                             |                                                                                                    |                                      |
|                                             |                                             |                                                                                                    |                                      |
|                                             |                                             |                                                                                                    |                                      |
|                                             |                                             |                                                                                                    |                                      |
|                                             |                                             |                                                                                                    |                                      |
|                                             |                                             |                                                                                                    |                                      |
|                                             |                                             |                                                                                                    |                                      |
| <b>WA RE</b>                                | 6 rows x 1 columns                          |                                                                                                    | $\mathbb{E}[\mathbb{E}]\circ \circ $ |
|                                             | <b>Guardar tabla</b>                        |                                                                                                    |                                      |
|                                             |                                             |                                                                                                    |                                      |

**Figura 41.** Resultados de Análisis Horario: Tabla de densidad horaria.

![](_page_29_Picture_6.jpeg)

![](_page_30_Picture_0.jpeg)

![](_page_30_Figure_1.jpeg)

**Figura 42.** Resultados de Análisis Horario: Velocidad y Densidad.

<span id="page-30-0"></span>**2.1.3. Análisis de producción energética**

![](_page_30_Picture_4.jpeg)

**Figura 43.** Pantalla inicial de la herramienta Análisis de producción energética.

Dirección: Av. de la República E7-263 y Diego de Almagro, Edificio Sky Código postal: 170518 / Quito-Ecuador Teléfono: 593-2-393 1390 www.geoenergia.gob.ec

![](_page_30_Picture_7.jpeg)

APP .

![](_page_31_Picture_132.jpeg)

La Herramienta Análisis de producción energética muestra la pantalla de la Figura 43. Como se muestra en la figura, en esta herramienta se tienen dos paneles de interacción con el usuario.

- Panel de selección de análisis (1)
- Panel de resultados (2)

## <span id="page-31-0"></span>**2.1.3.1. Importar datos**

 $\bullet$ 

El botón importar datos permite importar los archivo que tienen los datos de las turbinas y de alarmas que se desean analizar. Los archivos deben ser previamente almacenados en la carpeta designada (C:\EOLICA\_SOLUCIONES\ANALISIS\DATOS\DATOS\_ALARMAS) y en el formato adecuado, esto se detalla en el "Manual de formatos de archivos aplicación WAYREapp".

Al dar clic en el botón, los archivos empezaran a cargarse y aparecerá una barra de progreso como se observa en la Figura 44.

Los datos de los archivos de las turbinas, son presentados en las pestañas del "Panel de resultados" de la aplicación, como es posible observar en la Figura 45.  $\sim$ 

![](_page_31_Picture_133.jpeg)

**Figura 44.** Importar datos: Barra de progreso.

Dirección: Av. de la República E7-263 y Diego de Almagro, Edificio Sky Código postal: 170518 / Quito-Ecuador Teléfono: 593-2-393 1390 www.geoenergia.gob.ec

![](_page_31_Picture_11.jpeg)

 $\bullet$ 

![](_page_32_Picture_0.jpeg)

![](_page_32_Picture_85.jpeg)

<span id="page-32-0"></span>**Figura 45.** Importar datos: Datos importados.

#### **2.1.3.2. Análisis de alarmas**

El botón Análisis de alarmas en la herramienta Análisis de producción energética, generará las gráficas de las alarmas registradas en cada turbina.

Al dar clic en el botón se mostrará una ventana emergente informando que: "el proceso puede tardar algunos minutos", dependiendo de la cantidad de archivos (Figura 46). También aparecerá una barra de progreso como se ve en la Figura 47.

![](_page_32_Picture_7.jpeg)

![](_page_33_Picture_0.jpeg)

![](_page_33_Picture_1.jpeg)

**Figura 46.**Ventana emergente: Inicio del análisis.

![](_page_33_Picture_81.jpeg)

Terminado el proceso se muestra una ventana emergente confirmando que el Análisis de alarmas se completó (Figura 48).

![](_page_33_Picture_5.jpeg)

**Figura 48.** Ventana emergente: Ejecución completa.

![](_page_33_Picture_8.jpeg)

![](_page_34_Picture_126.jpeg)

Después de la ejecución del análisis de alarmas se habilitará el botón de Abrir Resultados y se deshabilitará el botón de Análisis de Alarmas (Figura 49).

![](_page_34_Picture_127.jpeg)

<span id="page-34-0"></span>**Figura 49.** Análisis de Alarmas: Botón "Abrir Resultados" habilitado.

# **2.1.3.3. Abrir resultados (Alarmas)**

El botón de "Abrir Resultados" abrirá la carpeta donde se guardaron los gráficos de los resultados del análisis de alarmas, que se encuentra en la dirección "C:\EOLICA\_SOLUCIONES\ANALISIS\Resultados\Analisis\_Alarmas", como se muestra en la Figura 50[Figura 50](#page-35-0).

Los resultados se encuentran distribuidos en dos carpetas:

- Alarmas: Las gráficas de las alarmas registradas en cada turbina se alojan en la dirección "C:\EOLICA\_SOLUCIONES\ANALISIS\Resultados\Analisis\_Alarmas\Alarmas" (Figura 51). Las gráficas serán similares a la Figura 52.
- Análisis Cualitativo: La gráfica temporal de las alarmas registradas en todas las turbinas será similar a la gráfica de la Figura 54, que se encuentra en la dirección "C:\EOLICA\_SOLUCIONES\ANALISIS\Resultados\Analisis\_Alarmas\Analisis\_Cualita tivo" (Figura 53).

![](_page_34_Picture_10.jpeg)

![](_page_35_Picture_70.jpeg)

| « Disco local (C:) ▶ EOLICA_SOLUCIONES ▶ ANALISIS ▶ Resultados ▶ Analisis_Alarmas ▶         |                                      |                                            |        |  |
|---------------------------------------------------------------------------------------------|--------------------------------------|--------------------------------------------|--------|--|
| Incluir en biblioteca $\blacktriangledown$<br>Compartir con $\blacktriangledown$<br>$r - r$ | Nueva carpeta                        |                                            |        |  |
| ▴<br>Nombre                                                                                 | Fecha de modifica                    | Tipo                                       | Tamaño |  |
| Alarmas<br>Analisis Cualitativo                                                             | 08/03/2022 10:34<br>08/03/2022 10:34 | Carpeta de archivos<br>Carpeta de archivos |        |  |

**Figura 50.** Carpeta de resultados del Análisis de Alarmas.

<span id="page-35-0"></span>![](_page_35_Figure_3.jpeg)

**Figura 51.** Carpeta de resultados de las alarmas registradas en cada turbina del Análisis de Alarmas.

![](_page_35_Picture_6.jpeg)

![](_page_36_Picture_0.jpeg)

![](_page_36_Figure_1.jpeg)

**Figura 52**. Resultados Análisis de Alarmas: Alarmas registradas por turbina.

![](_page_36_Figure_3.jpeg)

**Figura 53.** Carpeta de resultados del análisis cualitativo del Análisis de Alarmas.

![](_page_36_Picture_6.jpeg)

![](_page_37_Picture_100.jpeg)

![](_page_37_Figure_1.jpeg)

## <span id="page-37-0"></span>**2.1.3.4. Análisis de curvas**

El botón Análisis de curvas en la herramienta Análisis de producción energética, generará las gráficas de la curva media de potencia, las tablas para la construcción de la curva de potencia y una tabla resumen por cada turbina.

En la Figura 55 se observa dos parámetros; Ancho del intervalo y Potencia Nominal.

- El Ancho del intervalo es un parámetro necesario para realizar el Análisis de curvas, se recomienda ingresar un intervalo ente 0 y 1.
- La Potencia Nominal es un parámetro opcional, el valor de potencia nominal ingresado tendrá se reflejará en el factor de planta generado en la tabla de resumen por cada turbina.

![](_page_37_Picture_8.jpeg)

![](_page_38_Picture_0.jpeg)

![](_page_38_Picture_1.jpeg)

**Figura 55.** Análisis de Curvas: Parámetros.

Al dar clic en el botón se mostrará una ventana emergente preguntando si se desea o no incluir la Curva de Potencia del fabricante, como se muestra en la Figura 56. Después, aparecerá una ventana informando que el proceso puede tardar algunos minutos, dependiendo de la cantidad de archivos (Figura 46). También aparecerá una barra de progreso como se ve en la Figura 57.

![](_page_38_Picture_4.jpeg)

**Figura 56.** Análisis de Curvas: Incluir curva de Potencia del fabricante.

![](_page_38_Picture_113.jpeg)

**Figura 57.** Análisis de Curvas: Barra de progreso.

Terminado el proceso se muestra una ventana emergente confirmando que el Análisis de Curvas se completó (Figura 48).

![](_page_38_Picture_10.jpeg)

![](_page_39_Picture_105.jpeg)

Las curvas medias de potencia de todas las turbinas se presentarán en la pestaña Curvas medias de Potencia del "Panel de resultados", como se muestra en la Figura 58.

![](_page_39_Figure_2.jpeg)

**Figura 58.** Análisis de Curvas: Curvas medias de potencia de todas las turbinas.

Después de que se genere el análisis de curvas se habilitará el botón de Abrir Resultados, el botón de Análisis de Curvas quedará habilitado para poder generar el análisis con otros parámetros (Figura 59). Versión 1.0

![](_page_39_Picture_5.jpeg)

**Figura 59.** Análisis de Curvas: Botón "Abrir Resultados" habilitado.

![](_page_39_Picture_8.jpeg)

![](_page_40_Picture_127.jpeg)

## <span id="page-40-0"></span>**2.1.3.5. Abrir resultado (Curvas de potencia)**

El botón de "Abrir Resultados" abrirá la carpeta donde se guardaron las tablas y gráficos de los resultados del análisis de curvas, que se encuentra alojada en la dirección "C:\EOLICA\_SOLUCIONES\ANALISIS\Resultados\Analisis\_Alarmas", como se muestra en la Figura 60.

![](_page_40_Figure_3.jpeg)

**Figura 60.** Carpeta de resultados del análisis de curvas.

Los resultados del análisis de curvas corresponden a las gráficas de la curva media de potencia, las tablas para la construcción de la curva de potencia y una tabla resumen por cada turbina.

Las gráficas de la curva media de potencia de cada aerogenerador son similares a la Figura 61. En la gráfica superior se muestra la curva media de potencia con la curva de potencia del fabricante, en la gráfica inferior se muestra solo la curva media de potencia. Esto depende de si el usuario seleccionó la opción de incluir la curva del fabricante (Figura 56).

![](_page_40_Picture_8.jpeg)

![](_page_41_Picture_0.jpeg)

![](_page_41_Figure_1.jpeg)

**Figura 61.** Resultados Análisis de Curvas: Curva de potencia media.

![](_page_41_Picture_4.jpeg)

![](_page_42_Picture_0.jpeg)

# <span id="page-42-0"></span>**2.1.4. Salir**

Esta opción cerrará el programa.

# <span id="page-42-1"></span>**2.2. Ayuda**

El menú ayuda se muestra en la Figura 62 y tiene las siguientes opciones:

- Manuales de uso de WAYREapp.
- Documentos técnicos.
- Sobre WAYREapp.

![](_page_42_Picture_133.jpeg)

**Figura 62.** Menú Ayuda aplicación WAYREapp.

# <span id="page-42-2"></span>**2.2.1. Manuales de uso de WAYREapp**

El menú "Manuales de uso de WAYREapp" se muestra en la Figura 63 y tiene las siguientes opciones:

- Manuales de usuario: Al seleccionar manual de usuario se abrirá este documento.
- Manual de formato de archivos: Al seleccionar manual de formato de archivos se abrirá un documento con las especificaciones para estandarizar los formatos de fecha de los archivos,

![](_page_42_Picture_16.jpeg)

![](_page_43_Picture_0.jpeg)

además se menciona los directorios donde se deberán almacenar los archivos necesarios para realizar el análisis de producción energética.

![](_page_43_Picture_95.jpeg)

**Figura 63.** Menú Manuales de uso de WAYREapp.

## <span id="page-43-0"></span>**2.2.2. Documentos técnicos**

El menú Documentos técnicos se muestra en la Figura 64 y tiene las siguientes opciones:

- Análisis de viento.
- Versión 1.0 Análisis de producción energética.

![](_page_43_Picture_9.jpeg)

![](_page_44_Picture_0.jpeg)

![](_page_44_Picture_94.jpeg)

<span id="page-44-0"></span>**Figura 64.** Menú Documentos técnicos de WAYREapp.

#### **2.2.2.1. Análisis de viento**

El menú Análisis de viento se muestra en la Figura 65 y tiene las siguientes opciones:

![](_page_44_Picture_95.jpeg)

**Figura 65.** Menú Análisis de viento de WAYREapp.

 Análisis de Weibull: Al seleccionar Análisis de Weibull se abrirá un documento con la metodología usada para la caracterización de la velocidad de viento.

![](_page_44_Picture_9.jpeg)

![](_page_45_Picture_140.jpeg)

- Análisis de turbulencia: Al seleccionar Análisis de turbulencia se abrirá un documento con la metodología usada para la selección del tipo de turbina según la intensidad de turbulencia.
- Análisis de densidad de aire: Al seleccionar Análisis de densidad de aire se abrirá un documento con la metodología usada para el cálculo de la densidad de aire.

# <span id="page-45-0"></span>**2.2.2.2. Análisis de producción energética**

El menú Análisis de producción energética se muestra en la Figura 66 y tiene las siguientes opciones:

- Análisis de alarmas: Al seleccionar Análisis de alarmas se abrirá un documento con la metodología usada para el análisis de alarmas.
- Análisis de curvas: Al seleccionar Análisis de curvas se abrirá un documento con la metodología usada para el análisis de curvas.

![](_page_45_Picture_141.jpeg)

**Figura 66.** Menú Análisis de producción energética de WAYREapp.

## <span id="page-45-1"></span>**2.2.3. Sobre WAYREapp**

 $\overline{\phantom{a}}$ 

Se muestran los créditos de la aplicación.

![](_page_45_Picture_12.jpeg)

![](_page_46_Picture_0.jpeg)

![](_page_46_Picture_1.jpeg)

<span id="page-46-0"></span>Todos los resultados de las gráficas generadas en WAYREapp, presentan al usuario, una barra de herramientas que permite modificar la apariencia de la gráfica realizada por el software (Figura 68).

![](_page_46_Picture_3.jpeg)

**Figura 68.** Barra de personalización de gráficas en WAYREapp.

Las herramientas para modificar el gráfico son:

 : Permite resetear la gráfica a la vista original obtenida por el software. En caso de que el usuario modifique la gráfica con cualquiera de las herramientas de la barra de personalización, al presionar  $\hat{\mathbf{A}}$  la gráfica volverá a la vista original (Figura 69).

![](_page_46_Picture_8.jpeg)

![](_page_47_Picture_106.jpeg)

![](_page_47_Figure_1.jpeg)

: Permite regresar o avanzar la gráfica a una vista anterior o posterior a la modificación del usuario. En caso de que el usuario modifique la gráfica con cualquiera de las herramientas de la barra de personalización, al presionar  $||$  la gráfica volverá a un estado anterior y al presionar  $\Box$  la gráfica avanzará a un estado posterior (Figura 70).

![](_page_47_Figure_3.jpeg)

**Figura 70.** Vista anterior y posterior de la personalización de una gráfica.

![](_page_47_Picture_6.jpeg)

![](_page_48_Picture_0.jpeg)

 $\bigoplus$ : Permite mover la gráfica en los ejes X y. Como se muestra en la Figura 71 el usuario puede desplazar la gráfica generada por WAYREapp según su necesidad.

![](_page_48_Figure_2.jpeg)

- Q: Permite realizar un acercamiento a la gráfica. Al utilizar esta herramienta el usuario podrá dibujar un recuadro dentro de la gráfica que le permite realizar un acercamiento (zoom) como se muestra en la Figura 72. 1.0
- E: Este botón permite modificar las dimensiones de la gráfica. En la Figura 73 se observa la gráfica original y la gráfica con dimensiones personalizadas.
- Botón guardar: Permite guardar la gráfica en un directorio específico y en diferentes formatos, como se muestra en la Figura 74.

![](_page_48_Picture_7.jpeg)

![](_page_49_Picture_0.jpeg)

![](_page_49_Picture_81.jpeg)

![](_page_49_Figure_2.jpeg)

![](_page_49_Figure_3.jpeg)

**Figura 73.** Modificación de las dimensiones de la gráfica.

![](_page_49_Picture_6.jpeg)

![](_page_50_Picture_0.jpeg)

![](_page_50_Picture_113.jpeg)

**Figura 74.** Opciones de guardado.

# <span id="page-50-0"></span>**4. PERSONALIZAR Y GUARDAR TABLAS**

#### <span id="page-50-1"></span>**4.1.Personalizar tabla de datos**

La opción Filtro de datos se encuentra ubicada en la parte inferior del "Panel de resultados" y puede ser utilizada únicamente para personalizar la tabla de datos de la herramienta Análisis de viento como se muestra en la Figura 75. Para filtrar los datos se debe seleccionar la columna de la fecha en el "Panel de selección de análisis", como se muestra en la Figura 76

En los recuadros de ingreso de datos de Fecha inicio y Fecha fin, se debe escribir la fecha inicial y final respectivamente, en formato "yyyy-mm-dd HH:MM:SS".

![](_page_50_Picture_7.jpeg)

![](_page_50_Figure_8.jpeg)

![](_page_50_Picture_10.jpeg)

![](_page_51_Picture_0.jpeg)

![](_page_51_Picture_102.jpeg)

![](_page_51_Picture_103.jpeg)

![](_page_51_Picture_104.jpeg)

**Figura 76.** Selección de la columna de Fecha

Las herramientas disponibles para filtrar la tabla de datos son:

- Excluir: Permite eliminar el grupo de datos entre las fechas de inicio y fin ingresadas.
- Seleccionar: Permite seleccionar el grupo de datos entre las fechas de inicio y fin ingresadas.
- Datos originales: Permite restaurar la tabla de datos a su versión original.

En la tabla de datos, el usuario puede desplegar tres menús adicionales:

Menú de celdas: Al dar clic derecho en las celdas aparecerá el menú de la Figura 77.

Se muestran 3 opciones; Copiar la celda seleccionada, Seleccionar toda la tabla y Copiar toda la tabla.

Dirección: Av. de la República E7-263 y Diego de Almagro, Edificio Sky Código postal: 170518 / Quito-Ecuador Teléfono: 593-2-393 1390 www.geoenergia.gob.ec

![](_page_51_Picture_13.jpeg)

APP .

![](_page_52_Picture_0.jpeg)

![](_page_52_Picture_95.jpeg)

![](_page_52_Picture_96.jpeg)

![](_page_52_Picture_97.jpeg)

![](_page_52_Figure_4.jpeg)

 Menú de filas: Al dar clic derecho en el índice de las filas aparecerá el menú de la Figura 78.

**Figura 78.** Menú filas

Se muestran 2 opciones, Eliminar filas (Figura 79) y Resetear índices (Figura 80). Los índices solo pueden ser reseteados después de eliminar filas. Si se desea restaurar las filas eliminadas se puede presionar el botón de Datos Originales para mostrar nuevamente la tabla original, como se muestra en la Figura 75.

![](_page_52_Picture_10.jpeg)

![](_page_53_Picture_0.jpeg)

![](_page_53_Picture_149.jpeg)

![](_page_53_Figure_2.jpeg)

**Figura 79.** Menú filas: Eliminar filas.

![](_page_53_Figure_4.jpeg)

**Figura 80.** Menú filas: Resetear índices.

 Menú de columnas: Al dar clic derecho en las celdas en el índice de las columnas aparecerá el menú de la Figura 81.

![](_page_53_Picture_8.jpeg)

![](_page_54_Picture_0.jpeg)

![](_page_54_Picture_78.jpeg)

**Figura 81.** Clic derecho en el índice de las columnas.

La opción de Seleccionar columna como índice permite establecer una columna como encabezado de las filas, tal como se muestra en la Figura 82.

La opción de Contar Valores cuenta el número de veces que un valor se repite en una columna. Aparecerá una tabla adicional en la parte inferior con los valores contados y dos botones para copiar o cerrar la tabla de valores, como se observa en la Figura 83.

| Tabla de datos      |           |           |            |                |                       |            |
|---------------------|-----------|-----------|------------|----------------|-----------------------|------------|
| $(1)$ FECHA         | $(2)$ ANO | $(3)$ MES | $ (4)$ DIA |                | $(5)$ HORA $(6)$ MINU | $(7)$ VELO |
| 2014-01-01 00:00:00 | 2014      |           |            | $\mathbf{0}$   | $\mathbf{0}$          | 14.50      |
| 2014-01-01 00:10:00 | 2014      | 1         | 1          | $\bf{0}$       | 10                    | 14.60      |
| 2014-01-01 00:20:00 | 2014      | 1         |            | $\bf{0}$       | 20                    | 15.80      |
| 2014-01-01 00:30:00 | 2014      | 1         |            | $\bf{0}$       | 30                    | 16.00      |
| 2014-01-01 00:40:00 | 2014      |           |            | $\Omega$       | 40                    | 15.30      |
| 2014-01-01 00:50:00 | 2014      | 1         | 1          | $\Omega$       | 50                    | 15.20      |
| 2014-01-01 01:00:00 | 2014      | 1         | 1          |                | $\Omega$              | 15.30      |
| 2014-01-01 01:10:00 | 2014      | 1         | 1          |                | 10                    | 15.30      |
| 2014-01-01 01:20:00 | 2014      | 1         | 1          |                | 20                    | 14.50      |
| 2014-01-01 01:30:00 | 2014      | 1         | 1          |                | 30                    | 13.40      |
| 2014-01-01 01:40:00 | 2014      | 1         | 1          |                | 40                    | 13 10      |
| 2014-01-01 01:50:00 | 2014      | 1         |            |                | 50                    | 1470       |
| 2014-01-01 02:00:00 | 2014      | 1         |            | $\overline{2}$ | $\Omega$              | 15.90      |
| 2014-01-01 02:10:00 | 2014      |           |            | $\overline{2}$ | 10                    | 14.90      |
| 2014-01-01 02:20:00 | 2014      | 1         |            | $\overline{2}$ | 20                    | 14.30      |
| 2014-01-01 02:30:00 | 2014      | 1         |            | $\overline{2}$ | 30                    | 14.40      |
| 2014-01-01 02:40:00 | 2014      | 1         |            | $\overline{2}$ | 40                    | 13.60      |
| 2014-01-01 02:50:00 | 2014      | 1         | 1          | $\overline{2}$ | 50                    | 11.90      |
| 2014-01-01 03:00:00 | 2014      | 1         | 1          | 3              | $\mathbf{0}$          | 12.40      |
| 2014-01-01 03:10:00 | 2014      | 1         | 1          | 3              | 10                    | 12.60      |
| 2014-01-01 03:20:00 | 2014      | 1         |            | 3              | 20                    | 11.50      |
| 2014-01-01 03:30:00 | 2014      | 1         |            | 3              | 30                    | 11.50      |
| 2014-01-01 03:40:00 | 2014      | 1         |            | 3              | 40                    | 12.10      |

**Figura 82.** Selección de la columna de FECHA como índice.

![](_page_54_Picture_8.jpeg)

![](_page_55_Picture_177.jpeg)

![](_page_55_Figure_1.jpeg)

#### <span id="page-55-0"></span>**4.2.Guardar tablas**

En el caso de los resultados de las tablas mostradas en el Análisis de Viento, el software presenta al usuario la opción del botón guardar, el cual permite que la tabla se guarde en formato "txt" en la dirección que el usuario seleccione. El botón de "Guardar" se encuentra bajo cada tabla como se muestra en la Figura 84. Cuando se presione el botón se abrirá una ventana para elegir el directorio donde se guardará la tabla (Figura 85)

![](_page_55_Picture_5.jpeg)

![](_page_56_Picture_0.jpeg)

|                                           | Linealización | <b>Momentos</b> | Empirico | <b>MLE</b>     |
|-------------------------------------------|---------------|-----------------|----------|----------------|
| Moda(m/s)                                 | 3.9729        | 6.4442          | 6.5479   | 6.0460         |
| Média(m/s)                                | 8.5792        | 11.0239         | 11.0239  | 11 0131        |
| Médiana(m/s)                              | 7.2798        | 9.7198          | 9.7479   | 9.6042         |
| Varianza(m <sup>2</sup> /s <sup>2</sup> ) | 37.7300       | 51.4616         | 50.6465  | 54.4642        |
| Desviacion estandar (m/s)                 | 6.1425        | 7.1737          | 7.1166   | 7.3800         |
| k                                         | 1.4164        | 1.5709          | 1.5847   | 1.5215         |
| Lambda                                    | 9.4298        | 12.2739         | 12.2844  | 12.2201        |
| Minimo (m/s)                              | 0.2           | 0.2             | 0.2      | 0.2            |
| Máximo (m/s)                              | 33.7000       | 33,7000         | 33.7000  | 33,7000        |
| Correlación ajuste Weibull                | 0.9101        | 0.916           | 0.9127   | 0.9266         |
| <b>ECM</b>                                | 0.00063       | 0.00029         | 0.0003   | 0.00025        |
|                                           |               |                 |          |                |
|                                           |               |                 |          |                |
| 11 rows x 4 columns                       |               |                 |          | $\blacksquare$ |
| <b>Guardar tabla</b>                      |               |                 |          |                |

**Figura 84.** Botón de Guardar en las tablas

![](_page_56_Picture_53.jpeg)

**Figura 85.** Ventana para guardar tablas

![](_page_56_Picture_6.jpeg)

![](_page_57_Picture_110.jpeg)

# <span id="page-57-0"></span>**5. MENSAJES DE ERROR DEL SOFTWARE WAYREAPP**

### <span id="page-57-1"></span>**5.1.Advertencias y errores en Análisis de viento**

Al importar los datos, en la ventana de Importar Texto, se puede presentar una advertencia al visualizar la tabla.

 Si la codificación del archivo es diferente a la seleccionada en la ventana de Importar Texto, aparecerá el mensaje de la Figura 86.

![](_page_57_Picture_5.jpeg)

**Figura 86.**Incorrecta selección de codificación de archivo

En la pantalla de Análisis de Viento (Figura 9), en el "Panel de selección de análisis", se solicita al usuario ingresar el número de las columnas de las variables mostradas.

 Para realizar el análisis de Weibull se debe seleccionar la columna de velocidad de viento y dirección del viento, si no se selecciona alguna de las columnas se mostrará el mensaje de la Figura 87.

![](_page_57_Picture_10.jpeg)

![](_page_58_Picture_0.jpeg)

![](_page_58_Picture_1.jpeg)

**Figura 87.** Advertencia: Definir columnas para el Análisis de Weibull

 Para realizar el análisis de Turbulencia se debe seleccionar la columna de velocidad de viento, dirección del viento y desviación estándar de velocidad, si no se selecciona alguna de las columnas se mostrará el mensaje de la Figura 88.

![](_page_58_Picture_4.jpeg)

**Figura 88.** Advertencia: Definir columnas para el Análisis de Turbulencia

 Para realizar el análisis de Densidad de aire se debe seleccionar la columna de velocidad de viento, temperatura ambiente, presión atmosférica y fecha, si no se selecciona alguna de las columnas se mostrará el mensaje de la Figura 89.

![](_page_58_Picture_8.jpeg)

![](_page_59_Picture_96.jpeg)

![](_page_59_Picture_1.jpeg)

**Figura 89.** Advertencia: Definir columnas para el Análisis de Densidad de aire

 Para realizar el análisis de Densidad de aire se debe seleccionar la columna de velocidad de viento, temperatura ambiente, presión atmosférica y fecha, si no se selecciona alguna de las columnas se mostrará el mensaje de la Figura 90.

![](_page_59_Picture_4.jpeg)

**Figura 90. .** Advertencia: Definir de columnas para el Análisis Horario

 Si se selecciona un número mayor al número de columnas de la tabla de datos, se mostrará la siguiente advertencia (Figura 91).

![](_page_59_Picture_8.jpeg)

![](_page_60_Picture_0.jpeg)

![](_page_60_Picture_1.jpeg)

**Figura 91.**Advertencia: Número de columna mayor al número de columnas de la tabla

En la Figura 75 se muestra el filtro de datos para la tabla importada en el Análisis de viento. En los recuadros de ingreso de datos de Fecha inicio y Fecha fin, se puede presentar las siguientes advertencias:

 Si los datos no se encuentran en el formato "yyyy-mm-dd HH:MM:SS" en el cuadro de fecha inicio y fecha fin, aparecerá el mensaje de advertencia de la Figura 92 y Figura 93 respectivamente. ADD e

![](_page_60_Picture_5.jpeg)

**Figura 92.** Advertencia en el formato de la fecha de inicio del filtro de datos.

![](_page_60_Picture_8.jpeg)

![](_page_61_Picture_0.jpeg)

![](_page_61_Picture_1.jpeg)

**Figura 93.** Advertencia en el formato de la fecha de final del filtro de datos.

 Si se desea hacer un filtro de datos y la columna de la Fecha no está definida, se mostrará el mensaje de la Figura 94.

![](_page_61_Picture_95.jpeg)

**Figura 94.** Advertencia: Seleccionar columna de la fecha para filtrar datos.

En los análisis de Weibull, Turbulencia, Densidad de aire u Horario se puede dar un error por la selección incorrecta de las columnas para el análisis o por un error en el registro de los datos de alguna columna.

Cuando ocurre un error de cálculo se presentan los mensajes de las Figura 95 y Figura 96.

![](_page_61_Picture_9.jpeg)

![](_page_62_Picture_0.jpeg)

![](_page_62_Picture_1.jpeg)

#### **Figura 95.** Error en el cálculo.

![](_page_62_Picture_110.jpeg)

**Figura 96.** Advertencia: Revisar las columnas seleccionadas para el análisis.

## <span id="page-62-0"></span>**5.2.Advertencias y errores en Análisis de producción energética**

Versión 1.0

En el Análisis de producción energética, al presionar el botón de "Importar data" de la Figura 44, se pueden presentar 5 escenarios:

- Tener el Archivo de alarmas y de las turbinas: En este caso la aplicación correrá sin problemas como se detalla en la sección 2.1.3 Análisis de producción energética.
- No tener el Archivo de alarmas y tener los archivos de las turbinas: En este caso se mostrará el mensaje de error de la Figura 97. Los botones del Análisis de Alarmas se deshabilitarán y solo se podrá realizar el Análisis de Curvas (Figura 98).
- Tener el Archivo de alarmas y no tener los archivos de las turbinas: En este caso se mostrará el mensaje de error de la Figura 99. No se podrá realizar el Análisis de alarmas ni el Análisis de Curvas, los botones de ambos análisis quedarán deshabilitados como en la Figura 100.

 $\bullet$ 

![](_page_62_Picture_12.jpeg)

![](_page_63_Picture_73.jpeg)

![](_page_63_Picture_1.jpeg)

**Figura 97.** Advertencia: No se encuentra el archivo de Alarmas.

![](_page_63_Picture_74.jpeg)

**Figura 98.** Botones de Análisis de Alarmas deshabilitados.

 No tener el Archivo de alarmas ni los archivos de las turbinas: En este caso se mostrara el mensaje de error de la Figura 97 y la Figura 99. No se podrá realizar el Análisis de alarmas ni el Análisis de Curvas, los botones de ambos análisis quedarán deshabilitados como en la Figura 100.

![](_page_63_Picture_7.jpeg)

![](_page_64_Picture_75.jpeg)

![](_page_64_Picture_1.jpeg)

**Figura 99.**Advertencia: No se encuentra el o los archivos de Turbinas.

![](_page_64_Picture_76.jpeg)

**Figura 100.** Botones deshabilitados.

 El nombre de los archivos de alarmas o turbinas está mal escrito: En este caso, si el nombre del archivo de alarmas está mal escrito se presentará el mensaje de la Figura 97, si el nombre de los archivos de registro de los datos de turbinas está mal escrito aparecerá el mensaje de la Figura 101.

![](_page_64_Picture_7.jpeg)

![](_page_65_Picture_118.jpeg)

![](_page_65_Picture_1.jpeg)

**Figura 101.** Advertencia: Los nombres de los archivos de turbinas están mal escritos.

En el análisis de alarmas se puede presentar una advertencia cuando los archivos de registro de los datos de turbinas no coinciden con los registros de las alarmas del parque. En este caso se presenta el mensaje de la Figura 102.

![](_page_65_Picture_4.jpeg)

**Figura 102.** Advertencia: Los archivos de registro de los datos de turbinas no coinciden con los registros de las alarmas.

En el análisis de curvas pueden ocurrir errores de cálculo por el valor ingresado del ancho del intervalo (Figura 55). Cuando esto sucede aparece el mensaje de error de la Figura 95. Según el tipo de error se presentarán los siguientes mensajes de advertencia:

- El método de interpolación no tiene soluciones con el ancho de intervalo ingresado (Figura 103).
- El ancho del intervalo no puede ser cero (Figura 104).
- El ancho del intervalo no puede ser negativo (Figura 105).

![](_page_65_Picture_11.jpeg)

![](_page_66_Picture_0.jpeg)

![](_page_66_Picture_1.jpeg)

**Figura 103.** Advertencia: Cambiar el ancho de intervalo.

![](_page_66_Picture_85.jpeg)

**Figura 104.** Advertencia: El ancho de intervalo no puede ser 0.

![](_page_66_Picture_5.jpeg)

**Figura 105.** Advertencia: El ancho de intervalo no puede ser negativo.

Si se desea incluir la curva de potencia del fabricante en el análisis de curvas y el archivo no está en la dirección "C:\EOLICA\_SOLUCIONES\ANALISIS\DATOS\DATOS\_ALARMAS", o se encuentra con un nombre diferente a "curvapotencia.txt", aparecerá el mensaje de advertencia de la Figura 106.

![](_page_66_Picture_9.jpeg)

![](_page_67_Picture_0.jpeg)

![](_page_67_Picture_1.jpeg)

**Figura 106** Advertencia: No se encontró el archivo de la curva de potencia del fabricante.

![](_page_67_Picture_3.jpeg)

![](_page_67_Picture_5.jpeg)

![](_page_68_Picture_0.jpeg)

# **MANUAL DE USUARIO APLICACIÓN WAYREAPP**

![](_page_68_Picture_161.jpeg)

![](_page_68_Figure_3.jpeg)

![](_page_68_Picture_162.jpeg)

![](_page_68_Picture_6.jpeg)